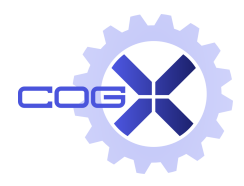

EU FP7 CogX ICT-215181 May 1 2008 (52months)

# DR 9.2: Title

# P. Jensfelt, Nick Hawes & Michael Zillich

# KTH

 $\langle$ patric@kth.se $\rangle$ 

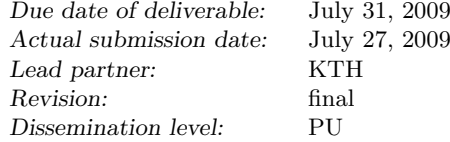

This document describes the CogX Summer School organised at KTH in Stockholm, Sweden March 1-7, 2009. This was the first out of three Summer Schools planned for. The main parts of the school were, invited talks to provide a glimpse of activities in related projects, tutorials covering the use of the common software and hardware in CogX and a project to be solved in groups to get hands-on experience and act as a team building activity.

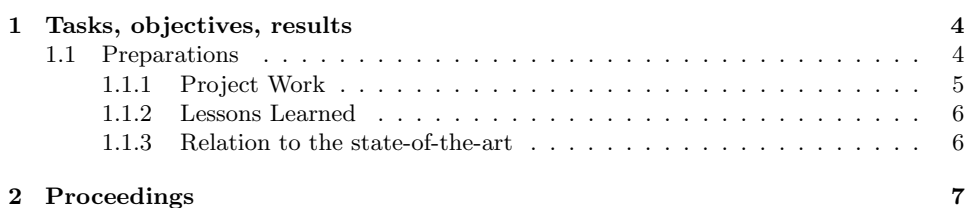

### Executive Summary

The first out of three Summer Schools planned for in the CogX project was organised by KTH March  $1-7^1$ , 2009. As promised in the workplan for the project, rather than having many invited speakers and a full schedule which is the standard setup for summer schools, the emphasis was on hands-on project work. The rationale behind this being that participants should get to use the common hardware platform and sensors as well as work with the common software platform CAST [1].

There were two invited speakers. Giorgio Metta from the Cognitive Humanoids Laboratory at the Italian Institute of Technology presented the work on the iCub and the software framework YARP<sup>2</sup> (Yet Another. Robot Platform) which has gained a lot of interest in the robotics community. Marc Hanheide from the Applied Informatics group at the University of Bielefeld presented the group's work on cognitive systems such as the work on active memory architectures that is of particular interest as it is similar in spirit to the CogX approach but with interesting differences.

At the end of the week, each participant had helped create one of six integrated systems where components, both new and existing had been combined to allow the robot to move around autonomously and visually detect objects. The summer school provided an important opportunity for the participants to meet and interact both in work and social situations. Integration is at the heart of an IP project and knowing the hardware and software system as well as each other are important ingredients for making this process smooth and efficient. To conclude, the summer school was very successful.

# Role of the Summer Schools in CogX

The CogX project aims not only to contribute new theories but also to implement and create instantiations in robots to test these theories. In CogX the Summer Schools provide an important vehicle towards this.

The objectives of the CogX Summer Schools include:

- train the researchers in the techniques and tools to be used in the project, and in the methods employed in the state of the art in the community.
- efficiently communicate knowledge to the researcher, both from external parties in the form of invited speaker and researchers within the consortium

<sup>1</sup>Sunday to Saturday

<sup>&</sup>lt;sup>2</sup>developed for the iCub but not limited in use to it

- increase impact of the dissemination by including external parties (invited speakers and participants) in the summer school who get a close at the project
- build strong connections between the researchers within the consortium by getting together for an extended time, interacting in working and as well as social contexts

# Contribution to the CogX scenarios and prototypes

The first Summer School introduced the common hardware and software platforms. Because CogX builds on a software framework (CAST) developed in CoSy it was important that new researchers were familiarised with this integration tool. All integration in CogX is done using CAST. In addition CAST underwent a significant revision early in CogX, primarily to the underlying communication framework. This meant it was important that researchers familiar with CAST were able to understand the impact of these changes. Finally the consortium purchased six identical robot platforms to support integration as well as training. To enable early integration it was important that CAST and key components and sub- architectures (navigation, mapping, object recognition) were tested with the robots. In addition the task picked was the active visual search part of the Dora scenario. The spring school in Stockholm enabled us to fulfil all these requirements. It has therefore made a very important contribution to scenario based integration.

# 1 Tasks, objectives, results

#### 1.1 Preparations

As already mentioned the summer school aimed at introducing the hardware and software that is going to be used in the project. To this end a large portion of the school was allocated to project work where each participant worked actively with both hardware (platform, sensors, computers) and software (architecture framework (CAST), components, algorithms, etc) in a group of 4-5 people.

The six identical robot platforms bought by the project for the integration effort and training were retrofitted after the summer school instead of as initially planned before. There were two important reasons for this. The design of the platform has an important impact on the rest of the project and it is therefore essential that it is well done. The summer school provided valuable input for this process. A simpler robot setup for the school with a single camera and a laser scanner provided a better balance in terms of hardware complexity as it was the first contact with robotics for some of the researchers. There was thus, no superstructure, no arm, no pan-tilt-unit, and only one instead of three cameras. In hindsight it is clear that this was the right decision. The challenge was just right with the intermediate setup and some of the experience from the summer school could go into the final design of the robot platform.

In terms of software, the common architectural framework CAST [1] was largely re-implemented before the summer school using a new underlying communication framework (ICE instead of CORBA). Each participant was asked to install CAST before arriving at the summer school and go through a tutorial illustrating CAST. This worked well and saved time at the summer school.

CAST divides the system into so called subarchitectures (SAs). Two such subarchitectures were prepared for the participants to use, the vision SA and the navigation SA. The vision SA provided means to acquire images (from file or camera) and perform object detection using the FERNS based planar object detector by Vincent Lepetit et al [2]. The navigation SA provided means to move the robot without running into obstacles and perform localisation and mapping [3]. An introduction with all participants of each SA was given in a lecture like fashion, followed by a hands-on tutorial that illustrated the finer details of the components in each SA.

Given these basic building blocks a task was designed for the project where each project group would need to add some functionality and equally important get valuable experience in integrating it all. The task was inspired by the active visual search task for the Dora integration scenario. It consisted of moving through the environment looking for objects and move these objects to a designated drop-off area.

In addition to the project work and introduction to software and hardware used in the project, two invited speakers were invited. Giorgio Metta from the Cognitive Humanoids Laboratory at the Italian Institute of Technology presented the work on the iCub and the software framework YARP. Marc Hanheide from the Applied Informatics group at the University of Bielefeld presented gave an overview of the group's work on cognitive systems and went in to detail about the their work on active memory architectures which is of particular interest as it is similar in spirit to the CogX approach but with interesting differences.

In addition to the scientific program there was a program for social integration to even further make people interact and get to know each other. All but the last lunch was organised for all to have together and most dinners were also common. A tournament was organised in the indoor sport "floor ball" which is one of the most popular sports in Sweden but not played in many other countries.

The full program for the summer school, a more detailed description of the project task, the SA tutorials and the slides presented by the invited speakers can be found in the proceedings at the end of this document.

#### 1.1.1 Project Work

All participants where divided into project groups. This included PIs and one of the invited speakers. The two main factors when forming the groups were i) to make people that would work together later start to know each other and ii) to distribute the knowledge and skills as evenly as possible among the groups. The tutorials introducing the two SAs provided the foundation for the task that had to be solved by each group. Wednesday afternoon to Saturday lunch was set aside for each group to work on the project without any tutorials or invited talks. All groups but one managed to build a system that could move the robot through the environment and search for objects. Most groups detected at least one object. One group successfully completed the task by transporting one object to the drop-off area.

Looking more closely at what the groups implemented, integrated and tested reveals that all groups were able to build maps and localise and move around autonomously in the environment. All groups could use the object recogniser and train it on novel objects and thereby expand the set of known objects. Most groups created a sensor model for the FERNS object detector to be able to incorporate the information provided it in a probabilistic way. Most groups had a strategy for exploring the environment and most groups even had a strategy for grabbing the object to be able to move it.

#### 1.1.2 Lessons Learned

Given the aims of the summer school, the decision to only have two invited speakers was good. In fact, one might have been enough to even further emphasise the work on the project task which in the end probably would have helped the overall CogX integration project more. Ensuring a common view both in terms of software and hardware is very valuable. It creates a better understanding and makes people more open to accept that problems in other domains than their own can be equally challenging and effectively illustrates that integration is hard, very hard.

Each participant also learned that even with limited time, a small group of people working together can accomplish very much. The importance of communication in this process was also highlighted. This experience will in the integration effort in the project.

#### 1.1.3 Relation to the state-of-the-art

During the first year the main emphasis was on getting all members in the project comfortable to work with the software framework used in the project and get some hands-on experience using the common robot platform. As such, the work was not aiming at state-of-the-art in the work but to build the group and set the stage for moving beyond state-of-the-art in the future.

### References

- [1] N. Hawes, A. Sloman, J. Wyatt, M. Zillich, H. Jacobsson, G. J. Kruijff, M. Brenner, G. Berginc, and D. Skočaj, "Towards an integrated robot with multiple cognitive functions," in *Proceedings of the Twenty-*Second Conference on Artificial Intelligence (AAAI 2008), R. C. Holte and A. Howe, Eds. Vancouver, Canada: AAAI Press, July 2007, pp. 1548 – 1553.
- [2] M. Ozuysal, P. Fua, and V. Lepetit, "Fast Keypoint Recognition in Ten Lines of Code," in CVPR'07, 2007.
- [3] J. Folkesson, P. Jensfelt, and H. Christensen, "The m-space feature representation for slam," IEEE Transactions on Robotics, vol. 23, no. 5, pp. 1024–1035, Oct. 2007.

# 2 Proceedings

The proceedings is a modified version of the proceedings handed out to the participants of the CogX School. Most of the local information has been removed and some of the information that was only provided online on the CogX intranet has been included.

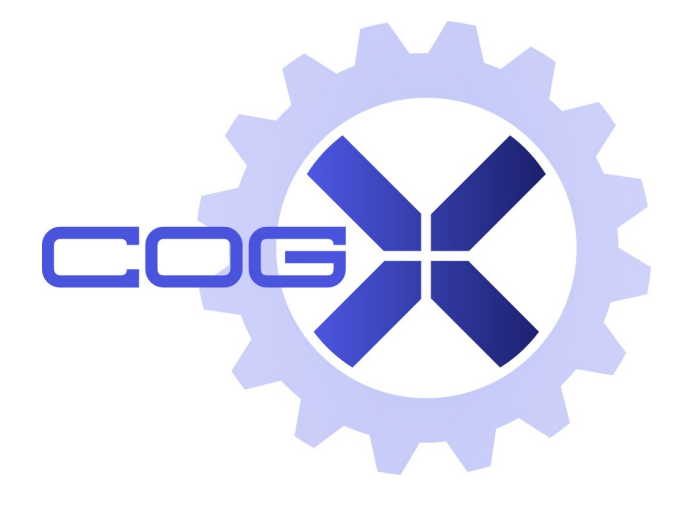

# Proceedings for CogX "Spring" School Stockholm, March 2009

P. Jensfelt, N. Hawes & M. Zillich

Table of contents

- 1. Program
- 2. Task overview
- 3. nav.sa tutorial
- 4. vision.sa tutorial
- 5. Invited talk Tuesday 3/3: Giorgio Metta
- 6. Invited talk Wednesday 4/3: Marc Hanheide

# Program

# Sunday 1/3

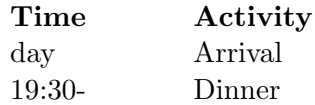

# Monday 2/3

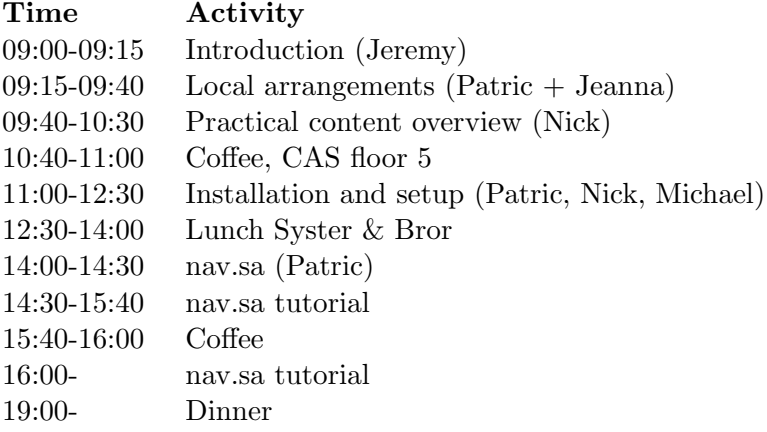

# Tuesday 3/3

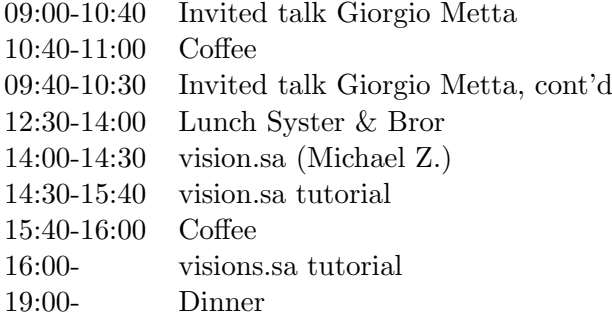

# Wednesday 4/3

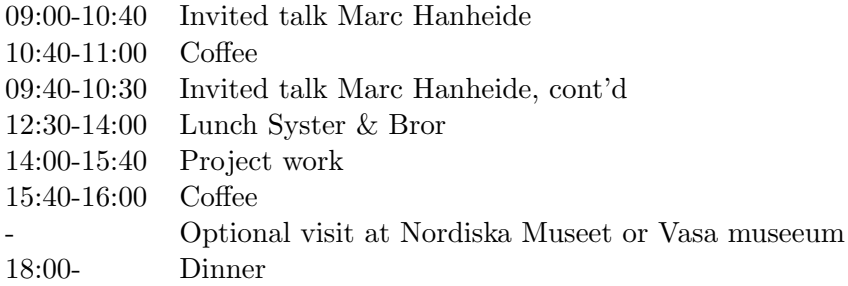

 $E\,$  FP7  $CogX$   $\hspace{0.5cm}$  9  $\hspace{0.5cm}$ 

# Thursday $5/3$

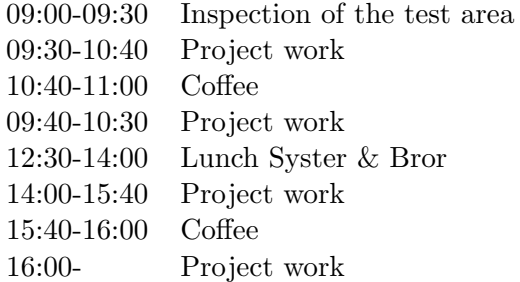

# Friday 6/3

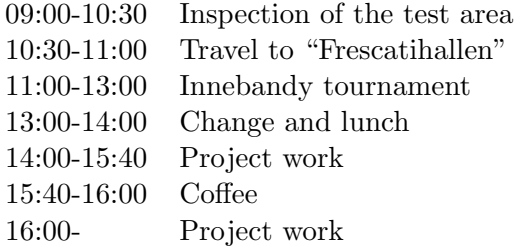

# Saturday 7/3

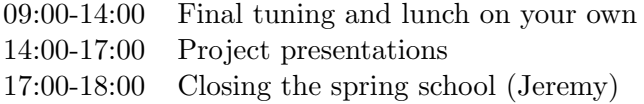

# Task Overview

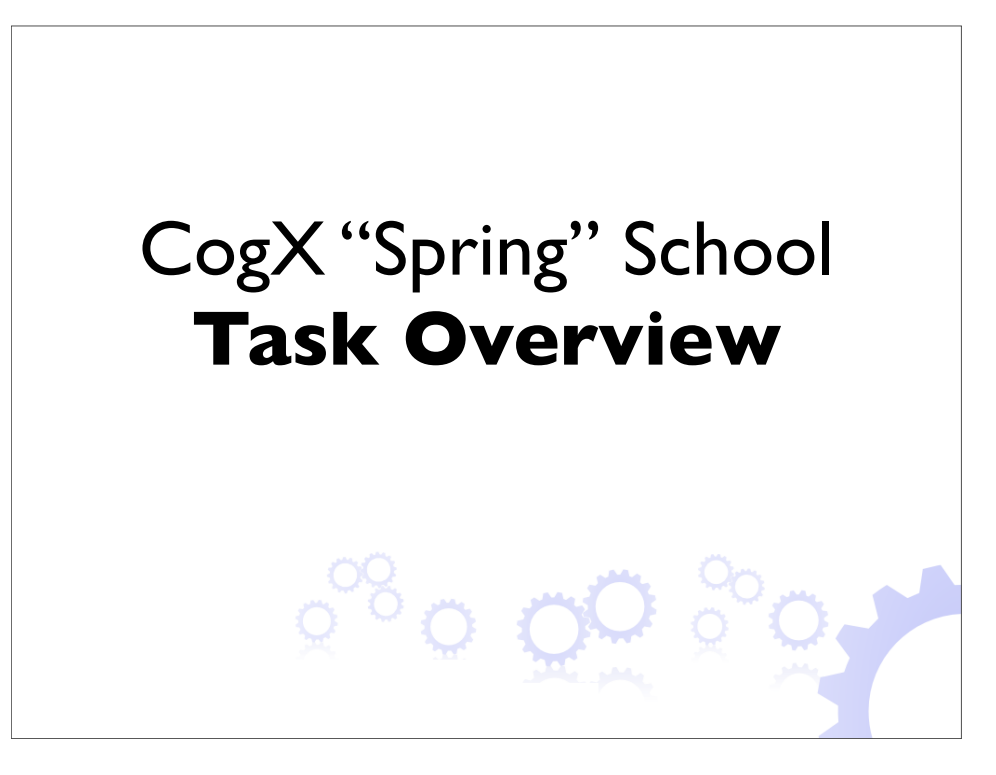

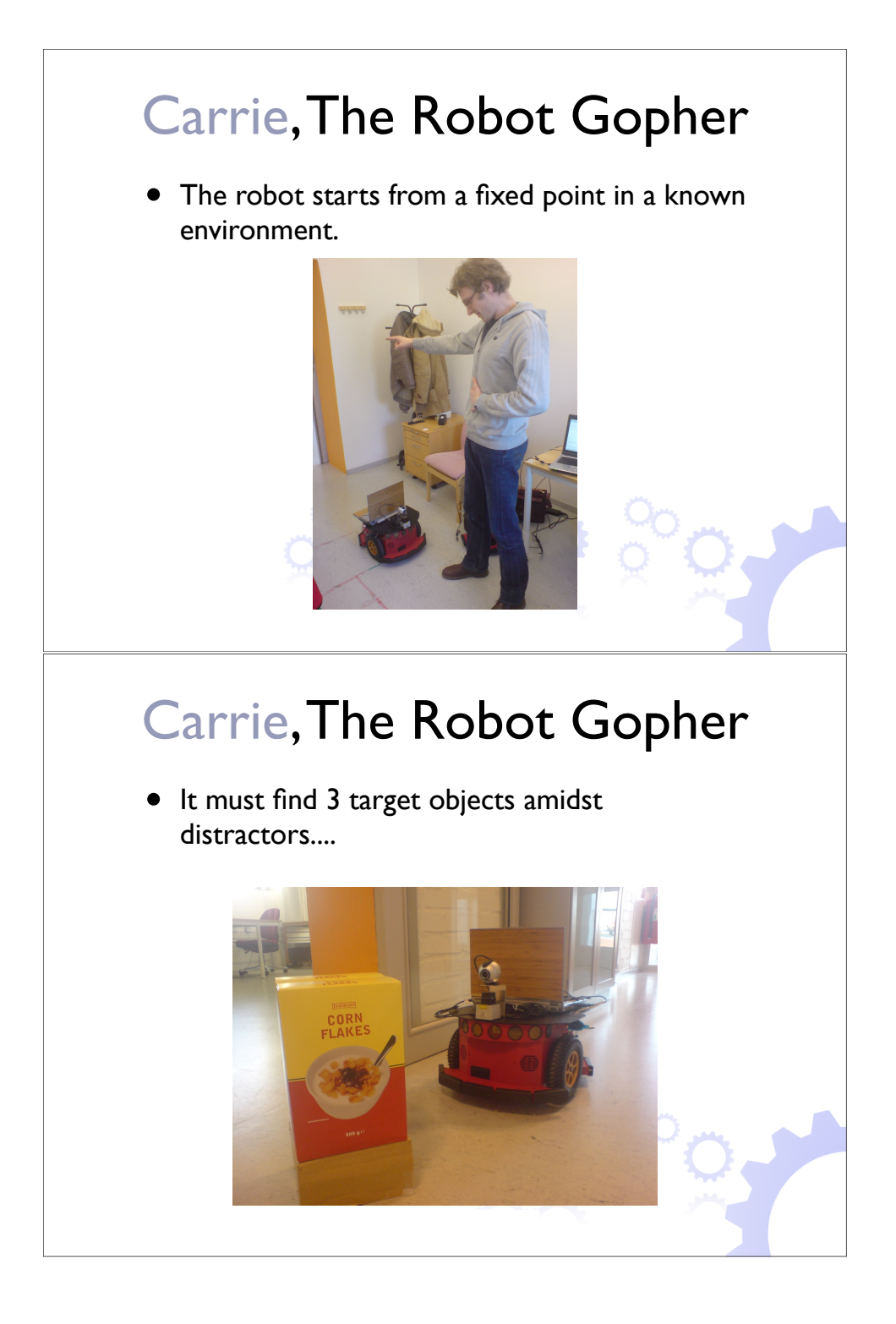

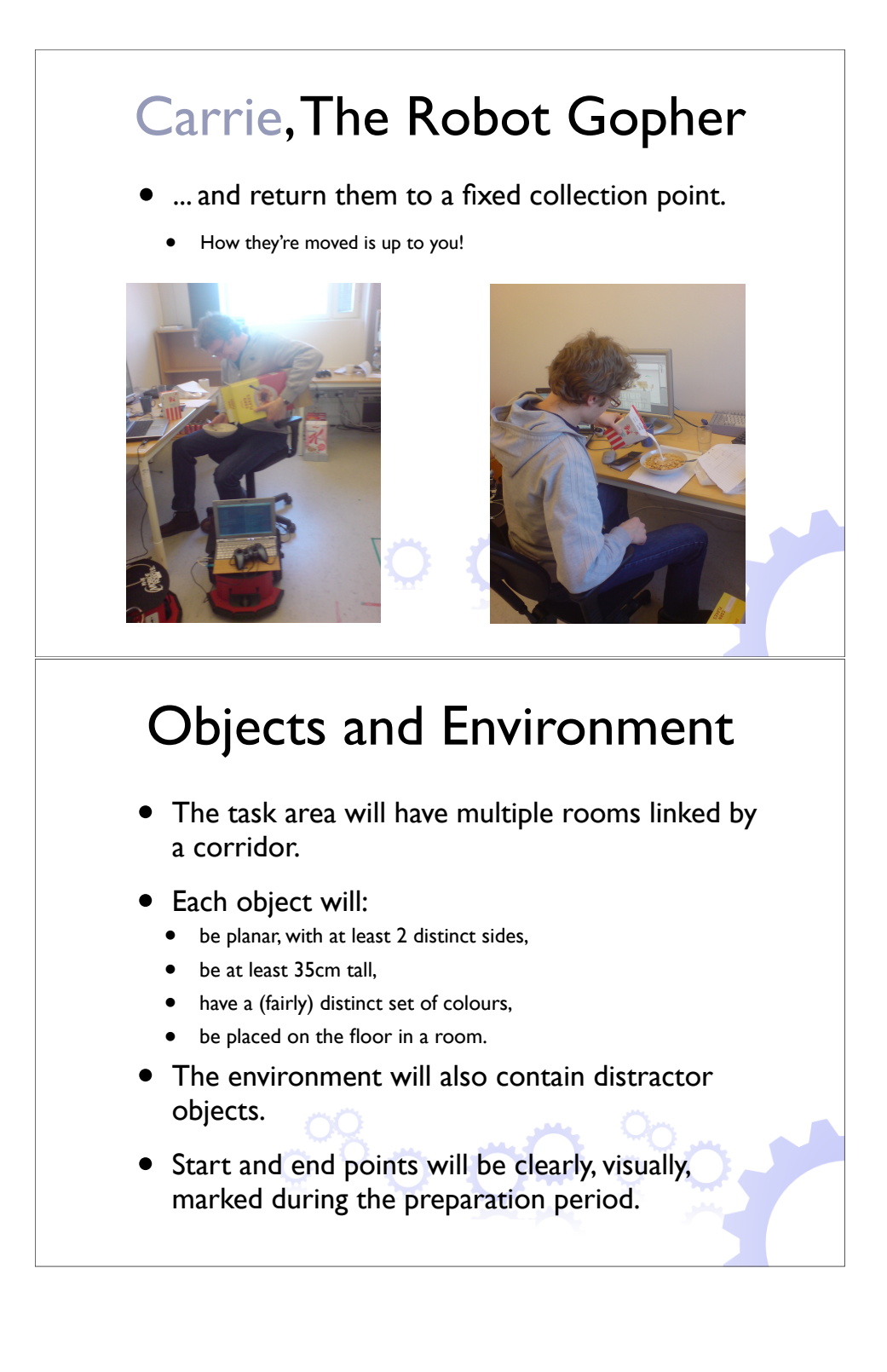

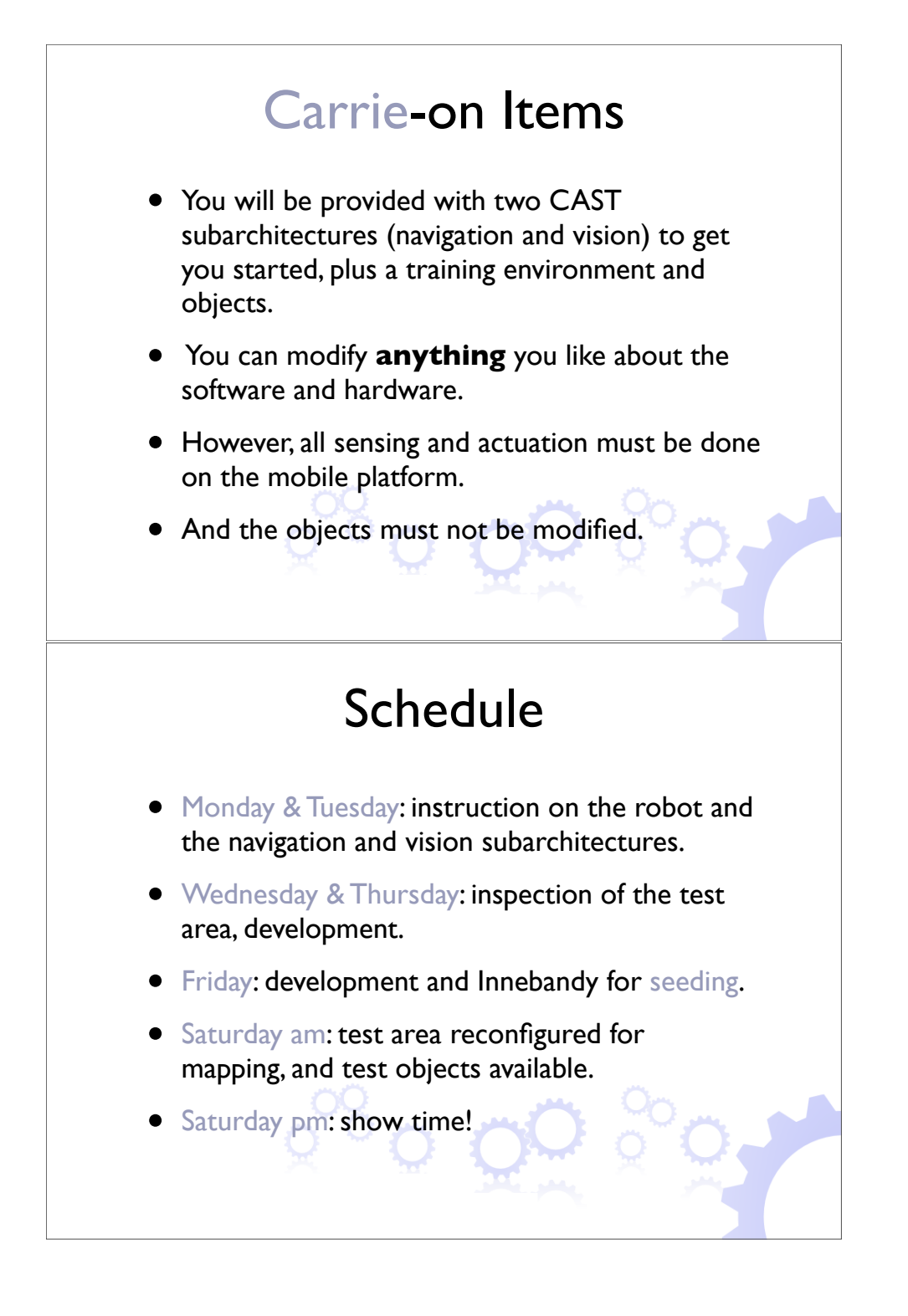

 $\overline{1}$ 

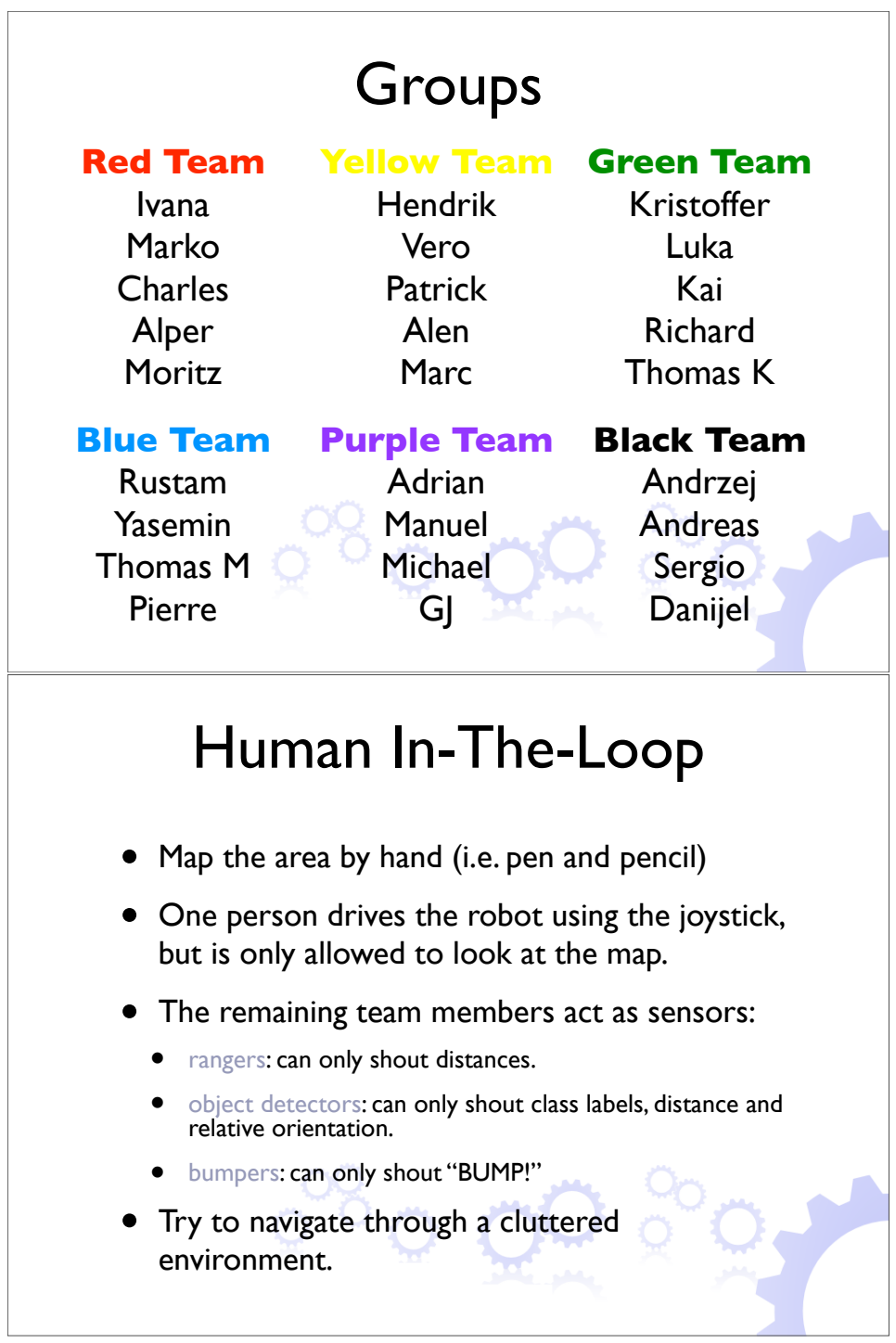

#### CogX Spring School '09: Getting Started Guide

After coffee find your group and retire to your team HQ. These are all on CAS floor 5 and are as follows (including which robot you will be bonding with):

- 1. Red Team: Room 521, BHAM robot
- 2. Yellow Team: Room 518, ALU robot
- 3. Green Team: Room 525, KTH robot
- 4. Blue Team: Room 513, TUW robot
- 5. Purple Team: Room 519, DFKI robot
- 6. Black Team: Room 520, UOL robot

The two remaining rooms open to us are 514 and 523. These are room in which you can test your robots (lookout though, 514 may also contain some humans!). Please do not use any other rooms as these are working offices for our hosts and another department.

Once you're in your room one of the organising team will come along and give you a quick overview of the robot and answer any burning questions you may already have. In the meantime, we suggest you go through the following steps.

- 1. Get yourself on the wireless network. There are two SSIDs for the school: cogx24 (2.4 GHz band) and cogx5 (5 GHz band). They both have the same WPA password: cogxxgoc.
- 2. Check out a copy of your group's subversion repository. Each group has a repository containing all the supplied code which only they can read from and write to. To access it do the following (where ? should be replaced by the list number which mentions your group above):

svn co https://codex.cs.bham.ac.uk/svn/nah/cogx/css09/group?/trunk

- 3. Using this newly checked out code, compile and install CAST.
- 4. you have not completed the CAST tutorial yet, shame on you! Do so now.
- 5. If you get this far you can try installing the prerequisites for the navigation subarchitecture.
- 6. Once over that hurdle, do the same for the vision subarchitecture.
- 7. Is that the time? Go for lunch!

### Project: Competion Scores

#### Score Sheet

- Each object found:  $+1$  point.
- Each object returned:  $+4$  points.
- Object touched by human, or robot assisted in obtaining or releasing object: -3 points (-2 in rooms and corridors, -1 in drop-off area)
	- Robot and human must be stationary.
	- Human can only touch an object previously touched by the robot.
	- Human cannot move feet when holding object.
	- Human cannot move feet when holding object.
- Marks for overall style:  $+5$  points.
	- System crashes or restarts –
	- Human steering or assistance –
	- $-$  Robot in control of a human  $++$
- In the event of a tie on points, the quicker team will win. The clock will start
- In the event of a tie with no separating time, a final task will be used to separate the teams.

### System, Objects and Environment

- Each object will:
	- be planar, with at least 2 distinct sides,
	- be at least 35cm tall,
	- have a (fairly) distinct set of colours,
	- be placed on the floor in a room.
- The environment will also contain distractor objects.
- Start and end points will be clearly, visually, marked during the preparation period.
- The task area will have multiple rooms linked by a corridor.
- You can modify anything you like about the software and hardware.
- However, all sensing and actuation must be done on the mobile platform.
- And the objects must not be modified.

#### The Competition Day Itself

In the morning each team will be given at least 30 minutes in the test environment and at least 30 minutes with the test objects. The environment will be as it will be for the test, minus the target and distractor objects (which will be repositioned for each team).

In the afternoon you will be given a strict 30 minutes to perform the task. The clock will start when the previous team has vacated the test area.

### The Navigation Subarchitecture - nav.sa

The navigation subarchitecture or nav.sa for short is responsible for maintaining the lower levels of the spatial representation, keeping the robot localized and for moving it around in the environment. The lower levels of the spatial representation refers to a metric, line based map and a so called navigation graph that encodes free space and its connectivity.

#### Installation

CURE To build and run the nav.sa you need to have CURE installed. CURE is a software package developed at KTH aiming at providing a "turn key solution" for navigation, localization and mapping. Most of the components in the version of nav.sa that you will be working with are in fact wrappers around components in CURE. CURE also contains some nifty little helper classes for performing transformations between coordinate frames and working with matrices. To install CURE you need to do the following. Below, \$COGX ROOT is the place where you got the code for the summer school, that is the directory where the css folder resides.

```
sudo apt-get install automake autoconf libtool
cd $COGX_ROOT
svn co https://codex.cs.bham.ac.uk/svn/nah/cosy/development/kth/cosycure
cd cosycure
./do-it-all.sh
```
This will install cosycure in the directory cosycure itself. When you build the nav.sa you need to specify where CURE is installed and in the example above that would be in \$COGX ROOT/cosycure.

Peekabot Peekabot is the visualization tool used in nav.sa. It is not strictly necessary to have peekabot installed but working with nav.sa is much easier when you see what is going on "inside" it. The homepage of peekabot can be found at http://www.peekabot.org. You need boost 1.35 to compile peekabot plus some additional libraries. Under ubuntu 8.10 you would need to do

```
sudo apt-get install libboost1.35-dev libfltk1.1-dev libpng12-dev
libxerces-c2-dev bzr libfreetype6-dev libglut3-dev libtool
automake autoconf
cd <SOMEWHERE NICE>
bzr branch lp:peekabot
cd peekabot
autoreconf -i
./configure
```
#### make sudo make install

If you're on an Intel Mac you can install the binary version of Peekabot from sourceforge. This is not the latest and greatest version, but it should be enough to get you started. Peekabot allows you to load model from file. These models could for example be of robot base, arms and objects that the robot can recognize. Some of these models have been made specifically for CoSy/CogX. The models are found in subarchitectures/nav.sa/config/peekabotmodels. You need help peekabot to find these models. There are two ways to accomplish that. One is to copy the files from the subdirectories models and scenes into the corresponding directories under /.peekabot. The other way to do it is to configure peekabot to look in for model and scene files directly in the nav.sa subdirectory. You do this by editing the file /peekabot/config.xml. You need to add paths to the scenes and models directories under the "model dir" section and a path to the scenes directory under the "scene dirs" section. When you have compiled and installed peekabot and made the CogX model files available you should be able to test the installation by starting peekabot with "peekabot&" and selecting "Load Scene" under the File menu. If you enter "CogXp3.xml" you should see a model of the CogX demo platform. If you get a black screen instead of a 3D scene, you may have to deactivate the 3D visual effects of your desktop (on Ubuntu: System  $\rightarrow$  Preferences  $\rightarrow$  Appearance  $\rightarrow$  Visual effects). If you want to update peekabot from the repository you do

cd peekabot bzr pull make sudo make install

Player To interface all(?) the hardware except cameras (so robots, lasers, etc) we use player at the bottom. The main advantage of this is that it allows us to run the system in simulation without any changes to any of the code in the system. You should use player version 2.1.1. If you get player 2.1.1 from sourceforge you will need to edit some files to get it to run. Therefore we recommend that you download the version linked to below instead We use player 2.1.1 since the 2.1.2 has a broken driver for the P3DX robots it seems. Before compiling player please install the ltdl development files (stage needs player to be compiled with it)

#### sudo apt-get install libltdl7-dev libgtk2.0-dev

Also make sure that you have the file  $/etc/X11/rgb.txt$ . Get a copy of it under subarchitectures/nav.sa/config/rgb.txt and copy it into /etc/X11 Building and installing player follows the standard automake routine

./configure make sudo make install

Stage Download stage 2.1.1. Building and installing stage follows the standard automake routine

./configure make sudo make install sudo ldconfig

When you run configure make sure that stage finds your installation of player. Otherwise it will not build the stageplugin for player. To test that the installation worked do

```
cd stage-2.1.1/worlds
player simple.cfg
```
this should bring up a window with a simulated world. If not follow the error messages (did you install the rgb.txt as instructed when building player? Did you install libltdl-dev before building player? If not fix and re-configure and recompile player and then stage) subarchitectures/nav.sa + tools Besides CAST itself the code that is relevant when using the nav.sa is

```
subarchitectures/nav.sa/
tools/hardware/robotbase
tools/hardware/laser
tools/hardware/utils
```
Build it in the standard cmake style, i.e. go into the BUILD directory and make sure that these are set to compile

#### Components

The following section will describe the components inside the nav.sa. The most important files in nav.sa are found in {{{subarchitectures/nav.sa/src/slice/ subarchitectures/nav.sa/src/c++/components/  $\}$  The first is where you find the NavData.ice file that defines the structures used inside the SA. The latter contains the components that do processing.

SlamProcess This component has as its main task to keep track of the position of the robot. It does so either in SLAM mode in which case it estimates the map as well as the pose of the robot, or in localization mode where a map is given and only the robot pose is estimated. This component will write/overwrite a NavData::RobotPose object with information about

the current robot pose to working memory. It will also write the current NavData::LineMap to working memory. Needs: LaserServer, RobotbaseServer running

OdomLocalizer This is a dummy component that translates Robotbase::Odometry from the RobotbaseServer into NavData::RobotPose and writes this to working memory. The idea is that you can use this in cases where you for one reason or another do to want to run the SlamProcess to do real localization/SLAM but still need a NavData::RobotPose updated when the robot is moving.

Needs: RobotbaseServer running

NavGraphProcess This component builds a navigation graph consisting of nodes (NavData::FNode) and edges (NavData::AEdge) connecting these. The nodes represent free space where the robot has been and the edges connectivtity between them. Together the nodes and the edges model the free space and how to move in it. The nodes can be of two types, normal nodes and gateway nodes. The latter are doors and these divide the graph into topological units (ideally roughly corresponding to rooms). It detects the doors using the laser scanner. It looks for openings of a certain width that the robot is in, i.e. it can only detect a door if it is in it.

Needs: LaserServer, RobotbaseServer running and NavData::RobotPose (from SlamProcess or OdomLocalizer)

NavControl This component handles the motion of the platform. If you want to move the robot you should write a struct NavData::NavCommand to the nav.sa WM. The enum NavData::CommandType tells what command types that are available. It uses the navigation graph produced by the Nav-GraphProcess to know how to move from A to B.

Needs: LaserServer, RobotbaseServer running, NavData::RobotPose (from SlamProcess or OdomLocalizer) and NavData::NavGraph (from NavGraph-Process)

TranslationProcess The task of this component is to listen for messages/events of type NavData::NavCommand and translate these into structures of type NavData::InternalNavCommand which is what the NavControl component is controlled by.

Needs: nothing

DisplayNavInPB This component display the robot when it is moving around, the line map, the navigation graph with object, etc Needs: peekabot

CureDataLogger This component can log scan, odometry and world position to file

Needs: LaserServer, RobotbaseServer running and optinal NavData::RobotPose (from SlamProcess if you want the world position)

### Tutorial: nav.sa

#### Part I : Getting to know what is there

Hooking up to the robot with Player/stage

Stage To start things off fire up stage by opening a new terminal window and

```
cd subarchitectures/nav.sa/config/stage_models/cas_floor7
player cogxp3.cfg
```
This should open up a window with a model of the 7th floor of CAS. It looks much like the 5th floor where you are probably now.

Attach a joytsick to the computer (which cannot be a Mac at this point, sorry GJ!). Run the cast-file

#### subarchitectures/nav.sa/config/tutorial/first-glance-1.cast

If you look in the system log (with "dmesg" or "tail  $/\text{var}/\text{log}/\text{messages}$ ") you should see something similar to this

```
[14700.596136] usb 5-1: new low speed USB device using uhci_hcd and address 8
[14700.806095] usb 5-1: configuration #1 chosen from 1 choice
[14700.869442] input: Logitech Logitech Cordless RumblePad 2 as /devices/pci0000:00
[14700.892134] input,hidraw0: USB HID v1.10 Gamepad [Logitech Logitech Cordless Rum
```
You should now be able to drive the robot around inside stage using the gamepad. Things should run just fine without a gamepad but you cannot drive the robot around.

Using the gamepad To move the robot using the gamepad you always need to keep key "5" pressed. You move the robot with the left joystick. If you simultaneously press key "6" you will force the translation speed to be 0 (ie will not listen to the forward/backward motion of the joystick). Key "8" does the same for rotation. These last two buttons are handy when you want to drive straight or turn on the spot.

- 5 dead switch (all control requires this to be pressed)
- 6 set translation speed to 0
- 8 set rotation speed to 0

left joystick : move around

Player with the real robot Now to do the same as above but with the real robot all you need to do is to change the configuration file for player. You are provided with a config file that should work

### subarchitectures/nav.sa/config/player\_cfg/botx.cfg

This file looks like

```
driver
(
  name "p2os"
  provides ["odometry:::position2d:0"
             "sonar:0"
            "power:0"
            "bumper:0"
           ]
  port "/dev/ttyUSB11"
  pulse "2"
)
driver
(
  name "urglaser"
  provides ["laser:0"]
  port "/dev/ttyACM0"
)
```
Before you firing up player you need to connect the hardware to the computer that will run player. When you connect the usb-serial adapter connecting the robot to the computer you should see something like this in the system log (with "dmesg" or "tail /var/log/messages")

```
[14653.876305] usb 5-1: new full speed USB device using uhci_hcd and address 5
[14654.033388] usb 5-1: configuration #1 chosen from 1 choice
[14654.037772] pl2303 5-1:1.0: pl2303 converter detected
[14654.054593] usb 5-1: pl2303 converter now attached to ttyUSB0
```
The key here is the device name, in this case ttyUSB0. It should match the one in the configuration file.

When you connect the laser scanner to the computer you should see something like

```
[14667.556288] usb 5-1: new full speed USB device using uhci_hcd and address 6
[14667.720818] usb 5-1: configuration #1 chosen from 1 choice
[14667.724529] cdc_acm 5-1:1.0: ttyACM0: USB ACM device
```
again it is the device name (ttyACM0) that is important and should match the config file for player.

Now we are ready to start. Close player if it is running and then do

### player subarchitectures/nav.sa/config/player\_cfg/botx.cfg

This should result in a printout like this

```
Registering driver
Player v.2.1.1
```

```
* Part of the Player/Stage/Gazebo Project [http://playerstage.sourceforge.net].
* Copyright (C) 2000 - 2006 Brian Gerkey, Richard Vaughan, Andrew Howard,
* Nate Koenig, and contributors. Released under the GNU General Public License.
* Player comes with ABSOLUTELY NO WARRANTY. This is free software, and you
* are welcome to redistribute it under certain conditions; see COPYING
* for details.
listening on 6665
```

```
Added file watch 4
Added file watch 5
Listening on ports: 6665
```
If you hook up a gamepad and run the same cast file as above, i.e. subarchitectures/nav.sa/config/first-glance-1.cast, you should be able to move the real robot around.

Displaying stuff in peekabot Being able to see what is going on inside the nav.sa is quite helpful, for this purpose we use peekabot (http://www.peekabot.org). Repeat the same exercise as above but now with the following cast file

#### subarchitectures/nav.sa/config/tutorial/first-glance-2.cast

and also with peekabot running. You should see the robot on the screen, the laser scan should be displayed and the robot should move inside peekabot as you drive.

#### Building a map Now let us build a map!

We will build a line based map and the navigation graph. You will need peekabot started and you can chose between using the real robot or stage like you did before.

Run the system with the cast file from

#### subarchitectures/nav.sa/config/tutorial/build-map.cast

As you drive the robot around you should see nodes and edges forming a graph and you should see wall popping up. Each node is marked with a circle. The nodes are space 1m apart approximately. The color of the nodes changes with the id of the area. Try moving through a door to see that the robot detects it and displays it on the screen. Notice that the door detector only detects doors that the robot passes through and that it is has no way of knowing that it really is a door or not. This means that if obstacles/people happen to form an opening that has the right width and the robot drives there it will think that it found a door. You can set the min and max distances for a door with the options –min-door-width and –max-door-width for NavGraphProcess.

As the system is running you should see three files being updated. A file called tmpmap.graph contains the data in the graph. The file tmpmap.metric contains the line map in a hard to parse format and robotpose.ccf contains the current pose of the robot.

If you want to keep the map you made you can copy the files graph/metric to files with other names.

Notice how changing the values inside the robotpose.ccf file will affect the map building. This file tells the system where the robot starts. If you delete the file it will be interpreted as the start pose is 0,0,0. ( The file format for robotpose.ccf is for a 6D representation so x,y,z and three angles. ) A good rule is to make sure that the robotpose.ccf file is removed before you start building a map, this way you will know that the position from where you started is 0,0,0 with the x-axis being defined by the direction the robot was facing.

Localizaiton In localization mode the robot will use an existing map to stay localized. For this to work you obviously need a map first. To test this build map like above. Make sure that the robot is not moved after the system is closed and do not touch the robotpose.ccf file. I should now contain the pose of the robot in the map. Edit the cast file so that you give the SlamProcess? an additional argument "-m <mapfile>", if you have not changed the name of the map file you should thus be adding "-m tmpmap.metric". You can do the same for the NavGraphProcess? to make it read the graph file, e.g. "-m tmpmap.graph". The line map will not be extended in localization mode but the graph can be extended. It will simply add to it.

As long as you do not move the robot after stopping the system the robotpose.ccf file should do the trick and you should be able to continue as you were. However, if you want to use an old map, move the robot when the system is not running or otherwise make the robotpose.ccf file not contain the right information you need to supply the system with the information about the starting position of the robot.

Task: Build a map. Shut down the system, move the robot and make sure that you know how to initialize it again in the map.

Moving about autonomously The motion of the robot is taken care of by the component NavControl. It takes commands of type NavData::InternalNavCommand. You should NOT write these commands directly to the working memory. Instead write commands of type NavData::NavCommand and let the Translation process create the internal commands and manage the task queue, the priorities etc

Makes sure you have player or stage running as well as peekabot. Run the cast file

subarchitectures/nav.sa/config/tutorial/test-navctrl.cast

You should see three more object popping up in peekabot, one big green circle and two markers, one grey and one green. Drag the grey marker to a desired location of the robot. Have look here if you do not remember how to do this. Then drag the green marker inside the big green circle. The robot should start moving toward the grey marker.

Take a look inside the PeekabotControl component to see how it was done.

#### Part II : Change events

Task 1: Write a component that listens for changes to the following object types in working memory, NavData::RobotPose, NavData::TopologicalRobotPose, NavData::FNode, NavData::AEdge, NavData::NavGraph, NavData::NavCommand and see how these events come when you move the robot around.

Task 2: Modifify the !DisplayNavInPB component so that it displays the status of the current NavCommand in peekabot as a text string on the ground as it is executed. It should update the string when the status of the command changes.

#### Part III : Move autonomously

Task: Write a component that makes the robot drive autonomously between the nodes in a graph. It should stop at a node and for nodes with odd id turn to 0 degs in the world frame, and for nodes with even id to turn 45 degrees relative to the position it arived at the node with.

When you reach a node you should also write an NavData::ObjObs to the working memory pretening that you made an object observation. Notice what happens in peekabot and experiment with the optional flags in struct. Notice that you need to set the time. Use the getCASTTime() function for this

#### Part IV : Person following

Task: Write a component that hooks up to the LaserServer and gets the RobotPose from working memory. Find the closest point around the robot (watch for outliers) and assume that this is a person. Hook up to the RobotbaseServer (see NavControl for an example) and send motion commands directly to it. The commands should be designed so that the robot maintains a distance of 1m from the person (or whatever was closest) and looks in the direction of him/her.

To avoid getting conflicting commands from NavControl you either have to make sure that it is not running or write an object of type !NavData::InhibitNavControl to the working memory. As long as such an object is in the working memory NavControl will not send any commands.

Now do the same using the NavData::NavCommands, i.e. do not talk directly to the RobotbaseServer. Notice that the NavControl component is not particularly fond of going to places which are already occupied by something.

# The Vision Subarchitecture

Vision at this point only provides object detection and tracking.

#### **Prerequisites**

You will need to have OpenCV installed. It is used for image capture and for various lower level image processing.

First make sure You uninstall any previous OpenCV version (e.g. via ubuntu package manager or in case You installed from source by doing make uninstall in the installation directory).

Then get the svn sources with

### svn co https://opencvlibrary.svn.sourceforge.net/svnroot/opencvlibrary/ trunk/opencv

The newest version is needed because only that supports the latest libdc1394 version 2.x for image capture. Also install the ubuntu package libdc1394- 22-dev. And also libdc1394-utils is highly recommended.

IMPORTANT: The configure script is outdated! Use the cmake file instead.

```
mkdir BUILD
cd BUILD
ccmake ..
  type 'c'
  set OPENCV_CONFIG_FILE_INCLUDE_DIR /usr/local/include/opencv
  type 'c' 'g'
make install
```
And do not use

./configure make install

cmake will output something like

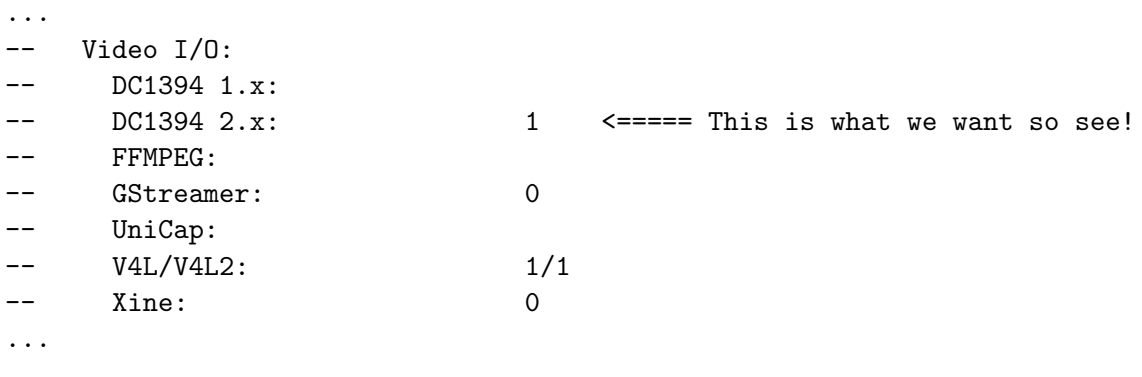

#### Caveats

- Never have two components on one machine doing OpenCV-based visualisation (i.e. calling cvNamedWindow(), cvShowImage()). CAST components are threads, i.e. share memory space. Having two OpenCV event loops screws things up and crashes the system.
- In case the kernel module for the firewire Express Card is not loaded automatically, do

sudo modprobe pciehp

• In order to use firewire cameras as non-root, do

sudo chmod a+rw /dev/raw1394 /dev/video1394/\*

• if you get an error

libdc1394 error: Error: Failed to allocate iso bandwidth libdc1394 error: Error: Failed to setup DMA capture

call dc1394 reset bus from the command line. This is contained in the package libdc1394-utils.

Video Servers Video servers are the sources of images in the CogX system. They also provide camera parameters for each image. There can be any number of them and each one can handle any number of video inputs. Currently there are two implementations: OpenCVImgSeqServer and OpenCVLiveServer.

#### VideoServer base class

The base class for all video servers. Note that You will never instantiate one of those, but there are some CAST command line parameters that are common for all derived video servers:

- $\nightharpoonup$  -videoname  $\lt$ string $\gt$ ... a string ID specifying this servers name, e.g. video1. Video names must be unique in the system.
- $-$ camids  $\langle$ int list $\rangle$ ... a list of integer IDs that specifies which camera this video server handles, e.g. 0 or "1 2 3". Camera IDs must be unique in the system. If more than one ID, enclosing quotes are needed.
- $-$ camconfigs  $\lt$ string list $>$  ... a list of config files for the cameras, e.g. config/logitech.cal or "config/logitech1.cal config/logitech2.cal". These calibration files follow the .ini file format and contain internal and external camera and distortion parameters. You can create calibration files with e.g. camcalb.

#### OpenCvImgSeqServer

Reads stored image sequences, where images are stored as individual files (e.g. img000.jpg, img001.jpg, ... img999.jpg). Supports all common file formats.

CAST command line parameters are

- –files  $\lt$ string list $>$ .. a list of filename template strings, e.g. subarchitectures/vision.sa/config/te ferns/tea%03d.jpg or "test/img%03d-left.jpg test/img%03d-right.jpg". If more than one string, enclosing quotes are needed.
- $-$ start  $\langle \text{int} \rangle$  ... number of the first frame.
- $-\text{end} \leq \text{int}$ . number of the last frame, must be  $\geq$  start.
- $-$ framerate\_ms  $\langle \text{int} \rangle$  ... frame rate in milliseconds

#### OpenCvLiveServer

Captures live images from USB or Firewire cameras. Currently image size is fixed to 640x480.

CAST command line parameters are

• devnums  $\langle$  int list  $\rangle$  ... a list of integer device numbers, e.g. 0 or "0 3". Specifies which of the attached video cameras to use. E.g. device 0 corresponds to /dev/video0.

Video Clients To get data from a video server you need to implement a client.

#### VideoClient base class

The base class for all video clients. Note that You will never instantiate one of those, but there are some CAST command line parameters that are common for all derived video clients:

- -videohost  $\langle$ string $\rangle$ ... hostname (or IP address) of the machine the server is running on, e.g. localhost, 192.168.1.4. Defaults to localhost.
- -videoname  $\langle$ string $\rangle$ .. name of the video server to connect to

#### VideoViewer

Just a simple component to display current camera images. Also good as a template for components doing image processing.

The single CAST command line parameters is

• –camid int .. ID of the camera to use

ObjectDetectorFERNS The FERNS based planar object detector by Vincent Lepetit et al. http://cvlab.epfl.ch/software/ferns/index.php, which estimates a homography for a planar surface from detected keypoints on the surface texture. The component takes DectionCommands and returns VisualObjects. These currently contain a label, the 2D contour of the detected planar surface as well as a 2D bounding box. Note that the homography can be used to calculate a proper 3D pose, which is however not implemented at this time.

The detector expects a file foo.jpg.roi containing four corner points file for each foo.jpg model file. Use e.g. tools/genroi/genroi for generating the .roi file. Points should be added in clockwise manner or the learning process will fail.

For the first run the detector will train its models using the image and ROI and save foo.jpg.detector\_data and foo.jpg.tracker\_data files. Training will take several minutes per model. For subsequent runs the detector will read (and decompress) the generated data files, which takes approx. 10 seconds per model.

The models for detection can get quite large, e.g. 20 MB for the tea.jpg.detector\_data (tracker data always is small). You might want to play with the parameters of the detector, in order to tune model size vs. detection rate. Parameters for the detector are passed via its constructor method. In method ObjectDetectorFERNS::setupFERNS()

```
detectors[i] = planar_pattern_detector_builder::build_with_cache(
                   model_images[i].c_str(),
                    &range,
                    400,
                    5000,
                    0.0,
                    32, 7, 4,
                    30, 12,
                    10000, 200);
```
These are the default values chosen by the original authors of the detector. The parameters of the constructor can be seen in ObjectDetector-FERNS/ferns demo-1.0/planar pattern detector builder.h:

```
static planar_pattern_detector * build_with_cache(const char * image_name,
              affine_transformation_range * range,
              int maximum_number_of_points_on_model,
              int number_of_generated_images_to_find_stable_points,
              double minimum_number_of_views_rate,
              int patch_size, int yape_radius, int number_of_octaves,
              int number_of_ferns, int number_of_tests_per_fern,
              int number_of_samples_for_refinement,
```

```
int number_of_samples_for_test,
                char * given_detector_data_filename = 0,
                int roi_up_left_u = -1, int roi_up_left_v = -1,
                int roi_bottom_right_u = -1,
int roi_bottom_right_v = -1);
```
Setting e.g. maximum\_number\_of\_points\_on\_model to 40 instead of 400 and number of generated images to find stable points to 500 instead of 5000 reduced the model size for tea.jpg.detector data from 20 MB to 2 MB and model loading time from 10 to 2 seconds, without noticeable decrease of detection performance (on the stored tea image sequence)

Note that in order to have one display where everything in the system is visualised, ObjectDetectorFERNS can output its detected objects also to nav.sa WM where peekabot will pick it up and add to its display. In order to do so, You have to set option FERNS OUTPUT TO NAV to "on" in ccmake. Of course You then also need to have option BUILD SA NAV turned on (and the other various nav.sa bits).

CAST command line parameters are

- $\nightharpoonup$  videohost  $\lt$ string  $\gt$ ... hostname (or IP address) of the machine the server is running on, e.g. localhost, 192.168.1.4. Defaults to localhost.
- -videoname  $\langle$ string $\rangle$ ... name of the video server to connect to
- –camid int .. ID of the camera to use
- -models  $\leq$ string list $>$ .. list of model image filenames, e.g. "config/experiment1/tea.jpg config/experiment1/poster.jpg". The base of the model image filename become the labels of the detected objects, e.g. tea and poster in this case.
- $\neg$  -mode  $\leq$ string  $\geq$  ... specifies one of two modes the component can run in: DETECT ONLY only does keypoint-based detection. DE-TECT AND TRACK does detection first and then tries to track using a template based tracker. If the tracker fails (e.g. too much motion), it falls back to detection.
- $-displaylevel \langle int \rangle$ ... specifies how much should be displayed: 0 no display window, 1 - display bounding box, 2 - display actual surface boundary, 3 - display all the keypoints

### Stereo

Stereo Server Provides 3D point clouds, calculated from two video server images. The stereo server thus is a video client.

#### **Prerequisites**

The stereo server uses the GPU, so You need to have nvidia CUDA installed (and needless to say an nvidia graphics card). Get CUDA from

http://www.nvidia.com/object/cuda get.html

Choose Your OS, 32/64 Bit, and CUDA version. Note that You need the correct version of CUDA that matches Your graphics card driver. I am using ubuntu 8.10 and use the nvidia driver supplied by "Hardware Drivers", which is "NVIDIA accelerated graphics driver (version 180) [Recommended]". This matches CUDA version 2.1 (using CUDA version 2.2 leads to errors of some things being "not yet implemented" that are required by the GPU stereo code). NOTE: You will have to choose "Linux Version: ubuntu 8.04" to be offered CUDA 2.1. If You choose "Linux Version: ubuntu 8.10" You will only be offered the latest CUDA 2.2.

So You would e.g. get the files cudatoolkit 2.1 linux64 ubuntu8.04.run cuda-sdk-linux-2.10.1215.2015-3233425.run. If You have a newer nvidia driver installed (e.g. 185.something), You might be able to use CUDA 2.2. But I did not test that, as I assume the standard Cogx ubuntu 8.10 32 bit laptop).

Installation of CUDA toolkit and sdk are simple. Just sudo sh thefile.run. The toolkit is installed into /usr/local/cuda. After that make a directory /usr/local/cuda/sdk and install the SDK there. Do a sudo make there. NOTE: You can ignore the errors

```
make[1]: Entering directory
'/usr/local/cuda/sdk/projects/convolutionSeparable'
/usr/include/bits/stdio2.h(35):
error: identifier "__builtin_va_arg_pack" is undefined
```
These errors only affect some of the example projects (and could be resolved by downgrading gcc to 4.2 which You don't really want to do). But the libraries we are actually interested in are already built ok before the example projects.

You then need /usr/local/cuda/bin/ in Your \$PATH, so the nvidia nvcc can be found.

#### Building

At the moment the CUDA things can not be built from within a cmake file, so You have to build externally. Go to tools/hardware/stereo/ $src/c++/components/gpustereo$ and do a make there. I hope to resolve this issue soon.

CAST command line parameters are (from subarchitectures/vision.sa/config/stereoviewer.cast)

```
...
COMPONENT CPP VideoServer OpenCvImgSeqServer --videoname video \
--camids "0 1" \
--files "subarchitectures/vision.sa/config/test-stereo/img%03d-L.jpg \
subarchitectures/vision.sa/config/test-stereo/img%03d-R.jpg" \
--start 0 --end 1 --framerate_ms 30
```

```
...
COMPONENT CPP stereoserver StereoServer --stereoname stereo \
--videoname video --camids "0 1" \
--stereoconfig subarchitectures/vision.sa/config/test-stereo/stereo.ini \
--display
...
```
- $\nu$  –videohost  $\langle$ string $\rangle$ .. hostname (or IP address) of the machine the server is running on, e.g. localhost, 192.168.1.4. Defaults to localhost.
- -videoname  $\langle$ string $\rangle$ ... name of the video server to connect to
- $-camids < "int\ int" > \dots$  IDs of the left and right camera
- $-$  stereoconfig  $\langle$ string $\rangle$ .. stereo calibration file, in the format generated by SVS (Small Vision System) IMPORTANT: SVS outputs an .ini file, where the '=' are missing. Proper .ini format is with '='. The stereo server requires such a proper .ini file with  $=$ , so You have to add the '=' by hand after running the SVS calibration program.
- –display .. turn on display of left, right and disparity image

### Other Stuff

Dummy Driver The DummyDriver component is just a simple component continuously sending detection commands to the visual WM, where they are picked up by ObjectDetectorFERNS. In order not to flood the WM, DummyDriver only asks for new detections, once it received a detection result (where the confidence level of the detected object can actually be 0, indicating that the object was in fact not detected).

CAST command line parameters are

•  $-\text{labels} \leq \text{string list} > \dots$  list of objects to look for, e.g. "tea poster"

# Invited talk: Giorgio Metta

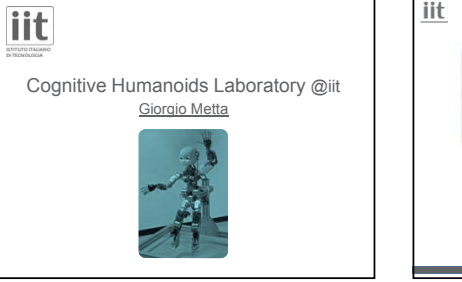

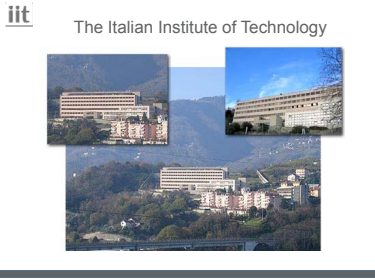

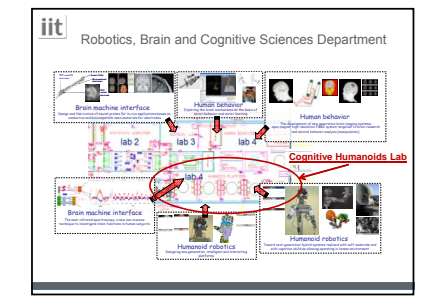

#### iit Our main focus

• The main focus of the Cognitive Humanoids Laboratory activities is in the implementation of **biologically** sound models of cognition in robots of humanoid shape

2/25/2009

our understanding or bra<br>abot controllers that can adapt from their mistakes • This has the two-fold aim of – furthering our understanding of brain functions – realizing robot controllers that can learn and adapt from their mistakes 2/25/2009

Humanoids Laboratory activities is in the implementation of biologically sound

Our approach

### By means of...

#### • Reverse engineering:

iit

– Study and be inspired by biological systems • Models:

Toward next generation hybrid systems realized with soft materials and Humanoid robotics with cognitive abilities allowing operating in human environment

- Robots and mathematical/control models Robots and mathematical/control • Global approach:
- Sanity check by implementing everything on a real physical platform, complete systems, real feedback

#### Our approach  $\sim$  Increasingly acquiring a prediction accuracy acquiring a prediction  $\sim$

adaptat from the their mistakes of the their mistakes of the their mistakes of the their mistakes of the their

#### Guiding Philosophy

**iit** 

- Cognition cannot be hand-coded – It is necessarily the product of a process of embodied development
- Initially dealing with immediate events
- Increasingly acquiring a predictive capability

#### COGNITION = PREDICTION

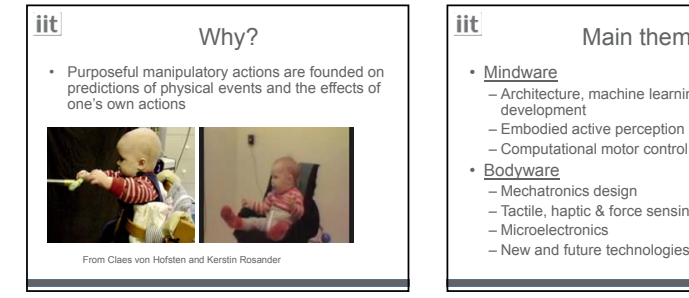

#### Main themes

- 
- Architecture, machine learning, and development
- Embodied active perception
- 
- 
- Tactile, haptic & force sensing
- Microelectronics
- New and future technologies

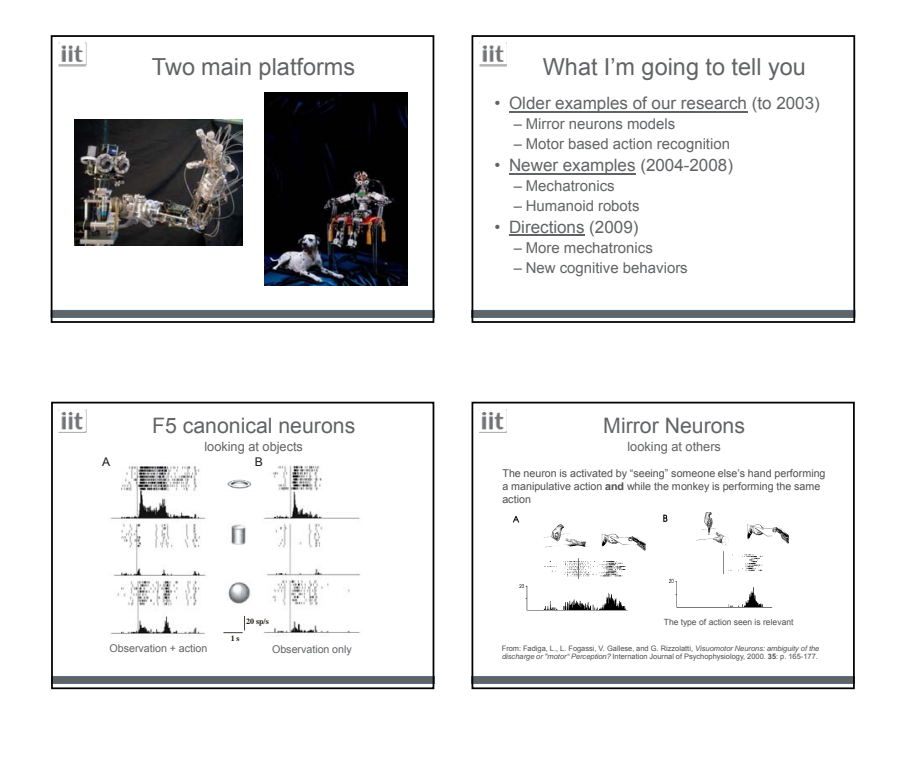

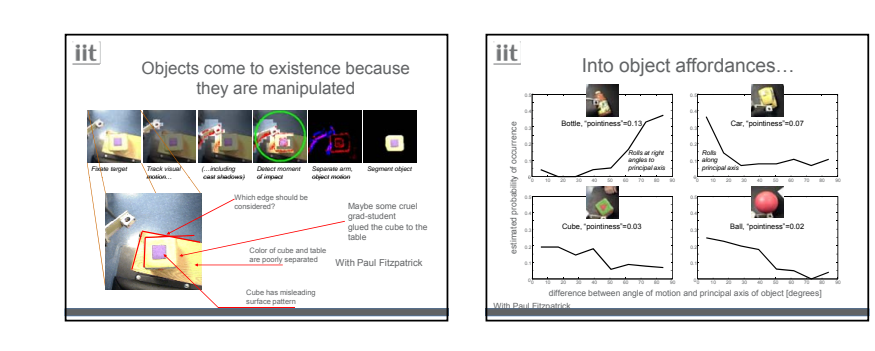

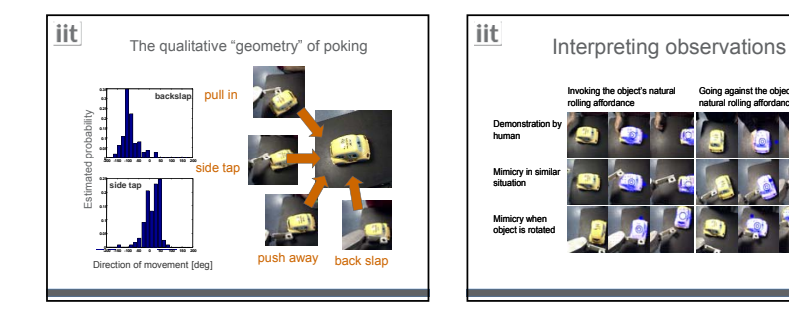

Going against the object's natural rolling affordance

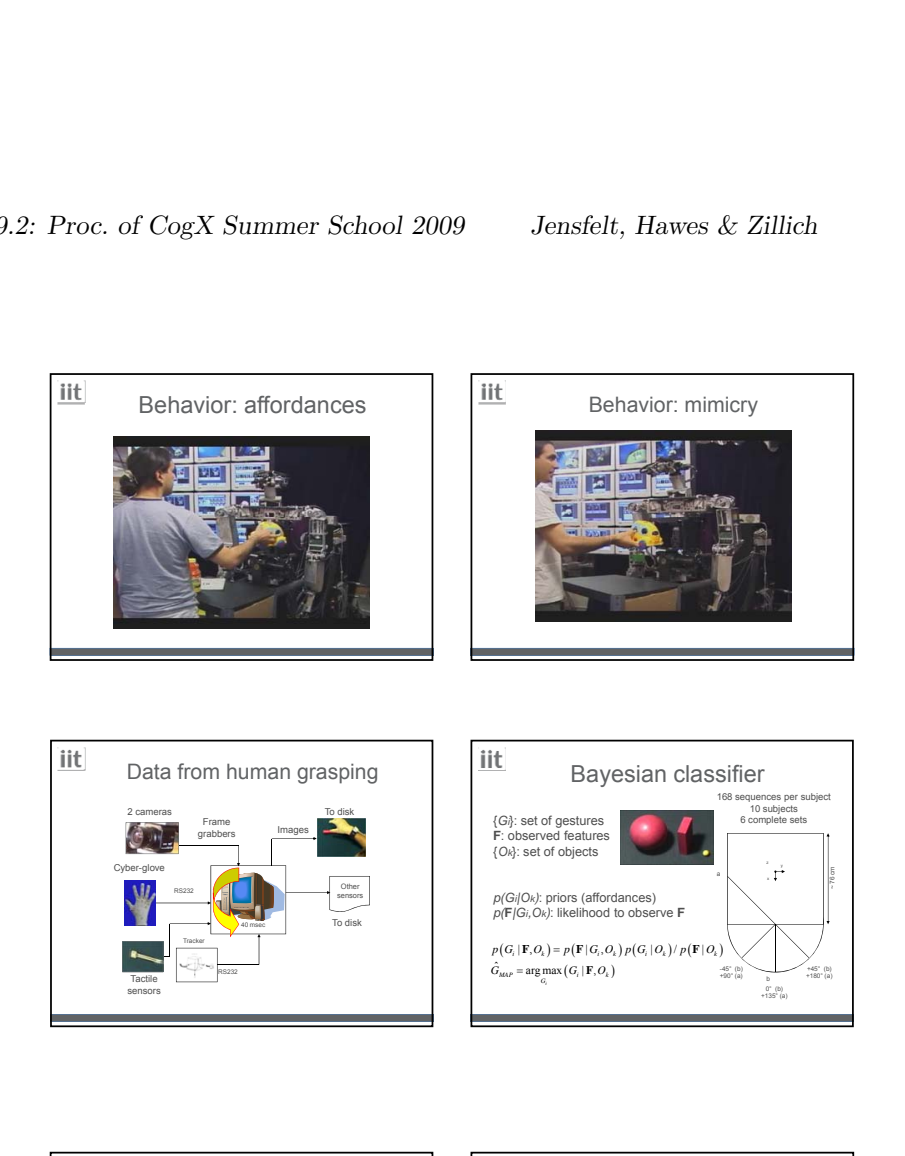

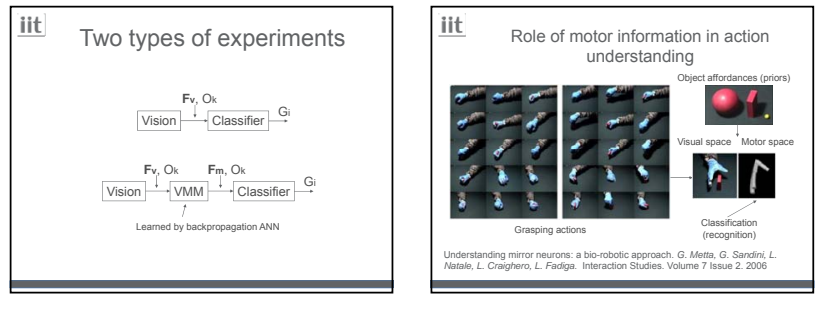

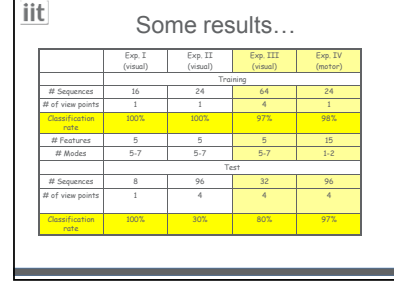

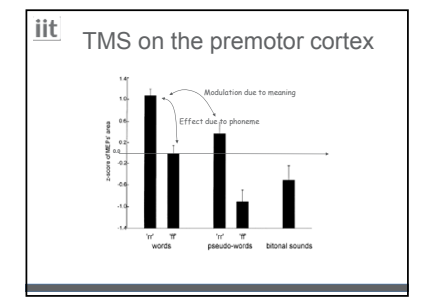

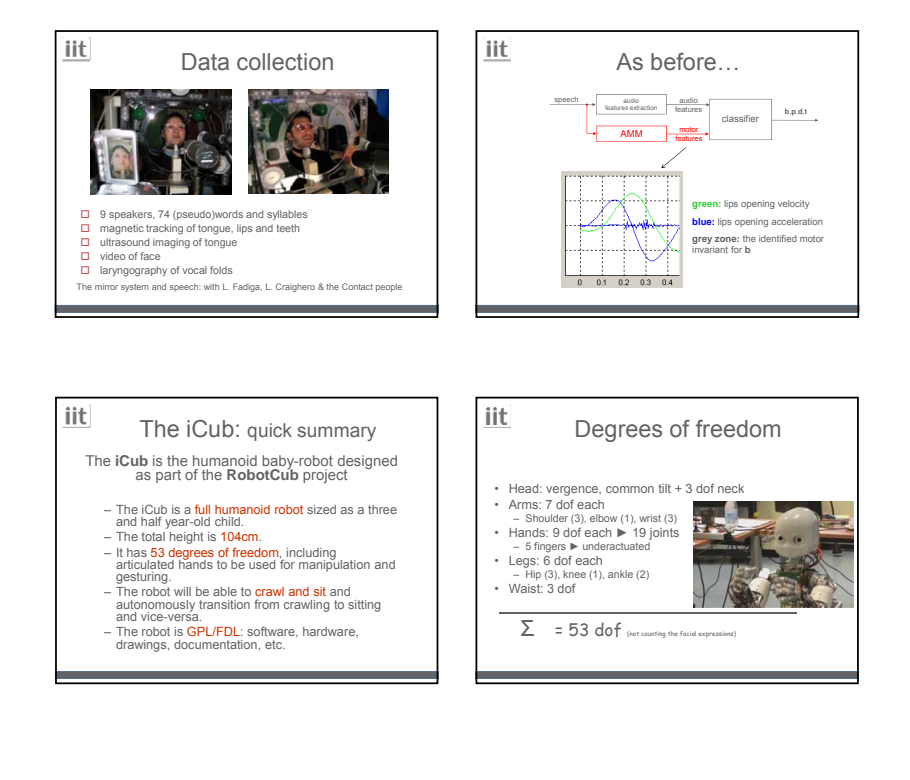

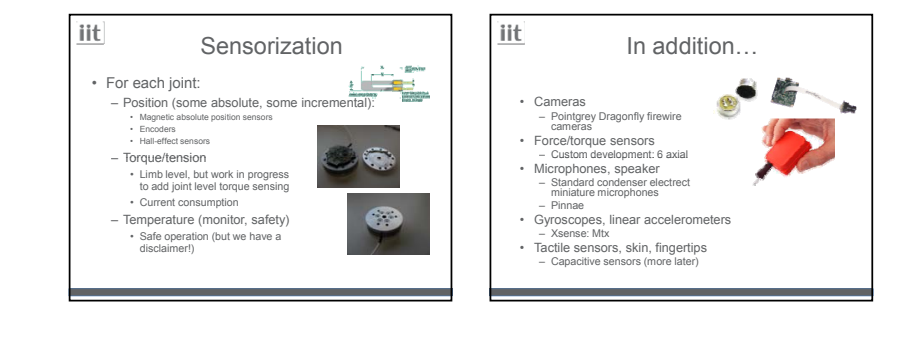

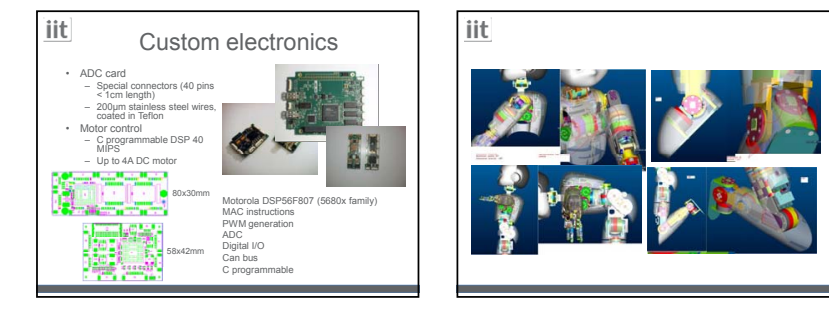

In the pipeline... backlash everywhere, better control

- Force control: joint level sensors, SEL or stain gauges based sensing
- Skin/tactile sensors: almost everywhere on the robot surface
- Robot general improvements: e.g. zerobacklash everywhere, better control electronics, higher resolution position sensors

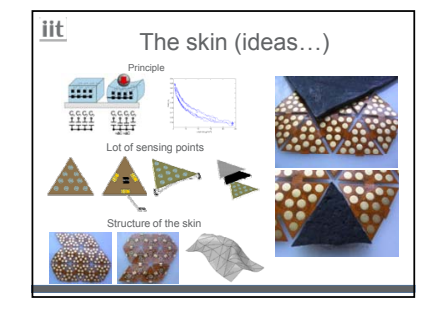

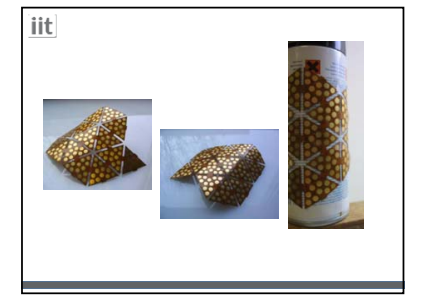

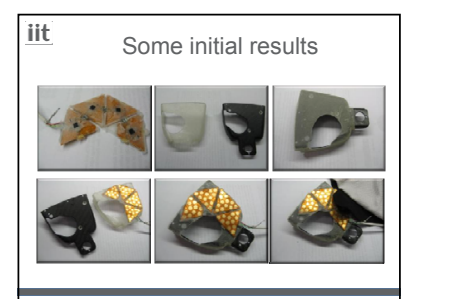

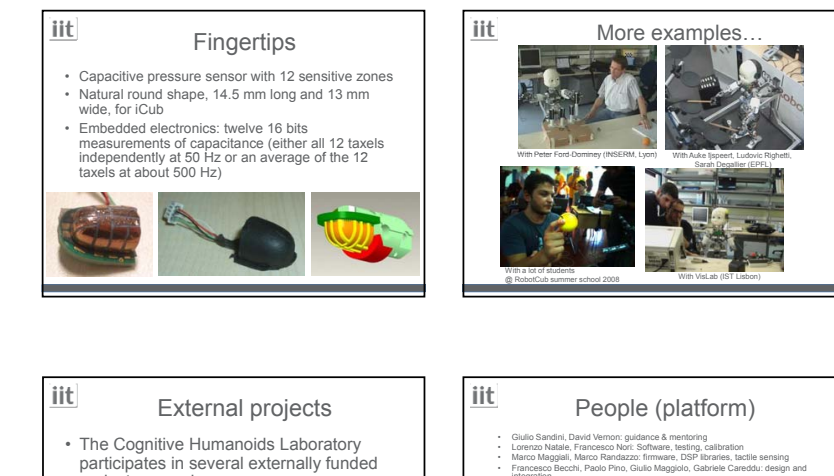

- participated in set
- **RobotCub**, humanoid design & cognition **ITALK**, development of language development of
- **Poeticon**, structure of action
- CHRIS, safety and cognition<br>– **eMorph**, VLSI for vision
- **RoboSkin**, skin technology

projects, namely:

- $-$  Viactors, actuation technology
- 
- 
- Francesco Becchi, Paolo Pino, Giulio Maggiolo, Gabriele Careddu: design and<br>Roberto Puddo, Gabriel Technica, Walter Fancellu: assembly<br>- Nikos Tsagarakis, William Hinojosa: legs and spine, force/brorue sensors<br>- Binno Boni
- 
- 

• Roberto Puddu, Gabriele Tabbita, Walter Fancellu: assembly

- Giovanni Stellin: hand sensors Ricardo Beira, Luis Vargas, Miguel Praca: design of the head and face Paul Fitzpatrick & Alessandro Scalzo: software middleware
- Alberto Parmiggiani: joint level sensing<br>- Nescle Marx Schmitz: fingertips: Director and proportion<br>- Nescle Marx Samal Teamcolic Directors<br>- Lorenzo Jamoné: fingertips: Taiclite senors<br>- Ludovic Righett: simulation and - Alberto Parmiggiani: joint level sensing<br>
- Alexander Schmitz: fingertips<br>
- Nestor Nava: small Harmonic Drive integration<br>
- Ravinder Dahiye: FET-PVDF tactile senors<br>
- Lorenzo Jamone: fingertips<br>
- Lorenzo Jamone: fing
- 
- 

integration

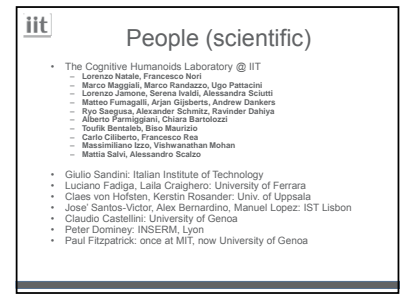

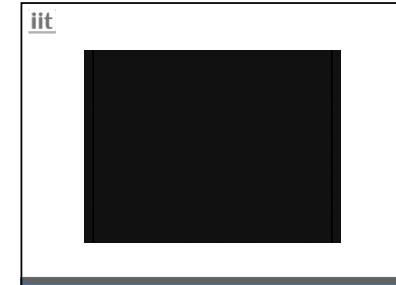

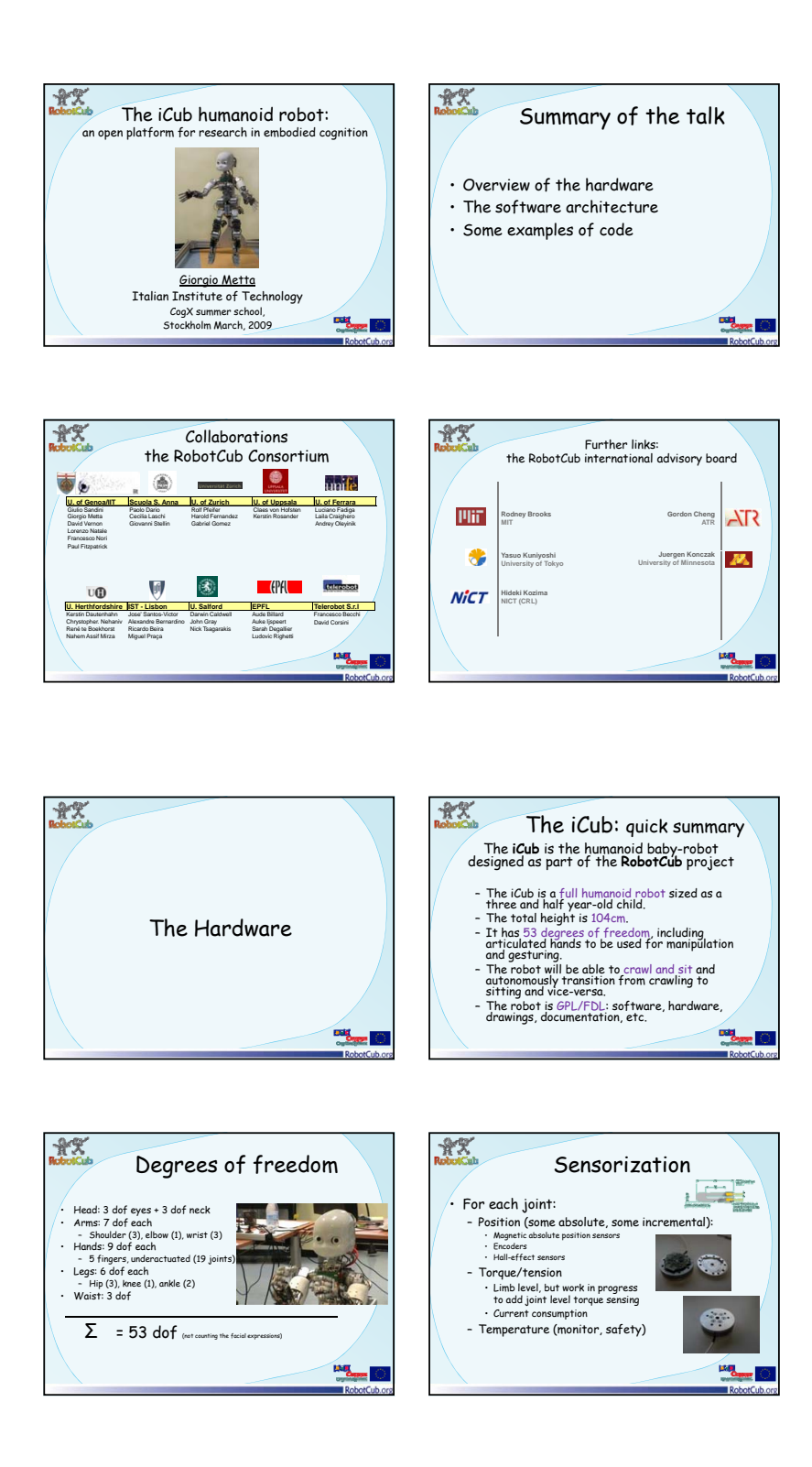

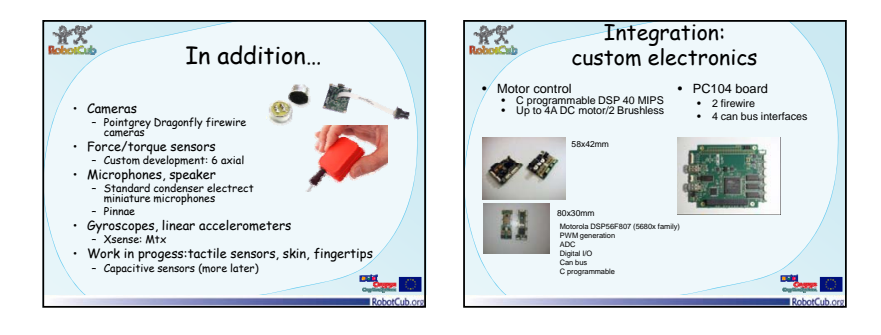

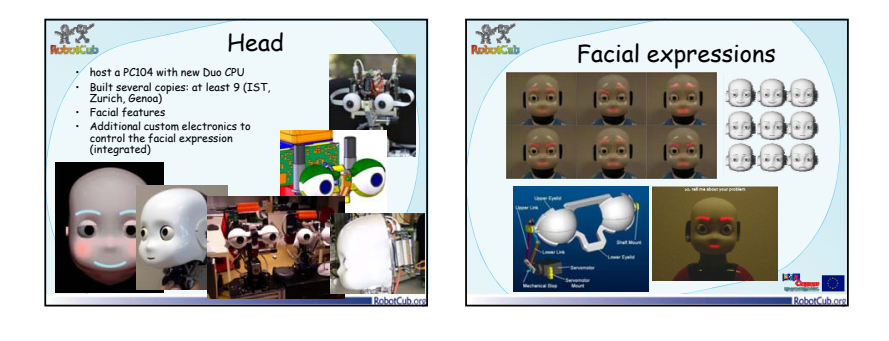

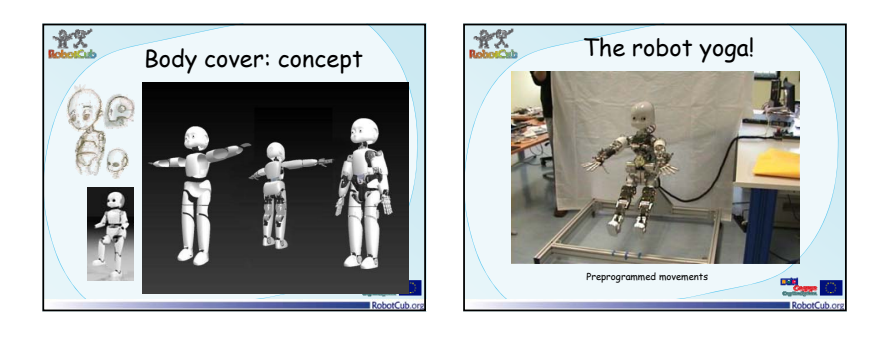

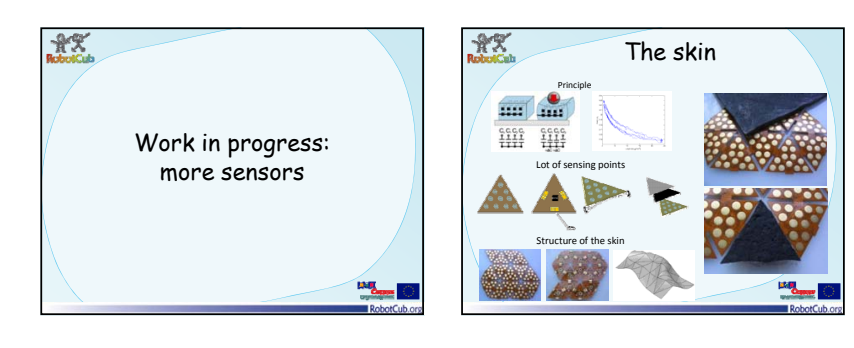

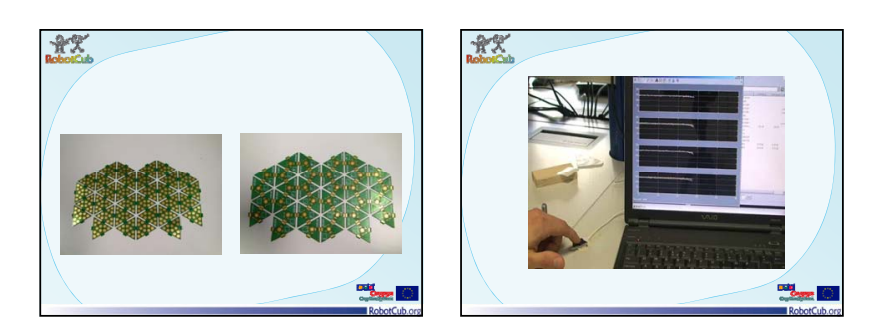

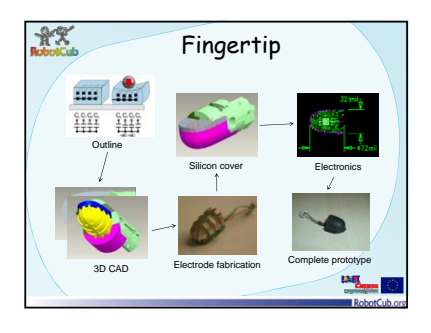

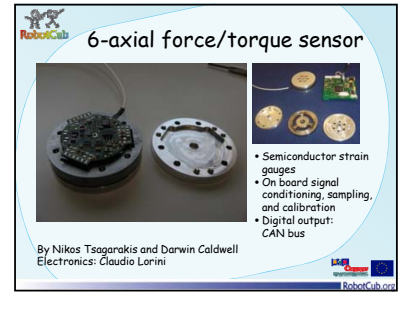

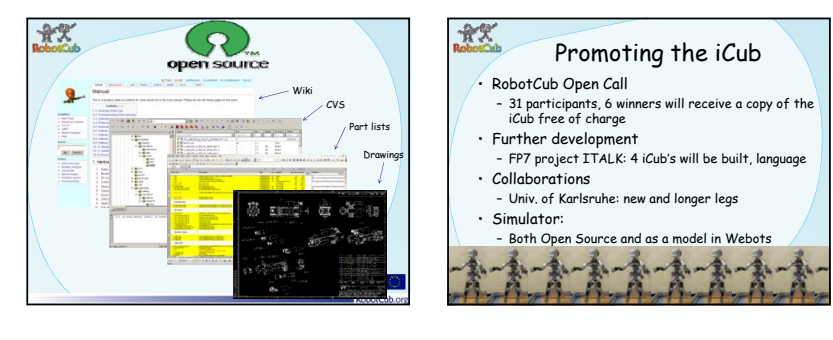

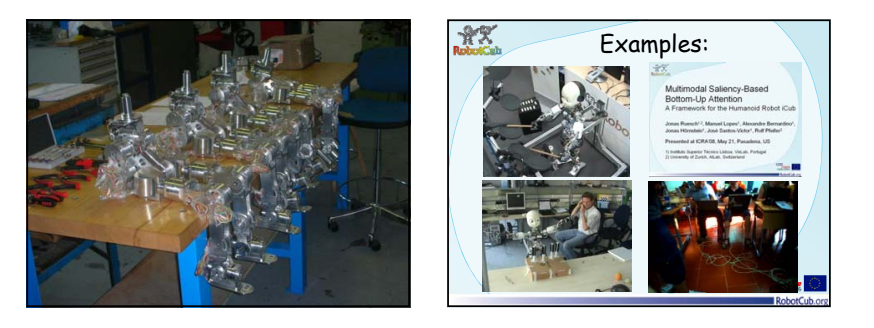

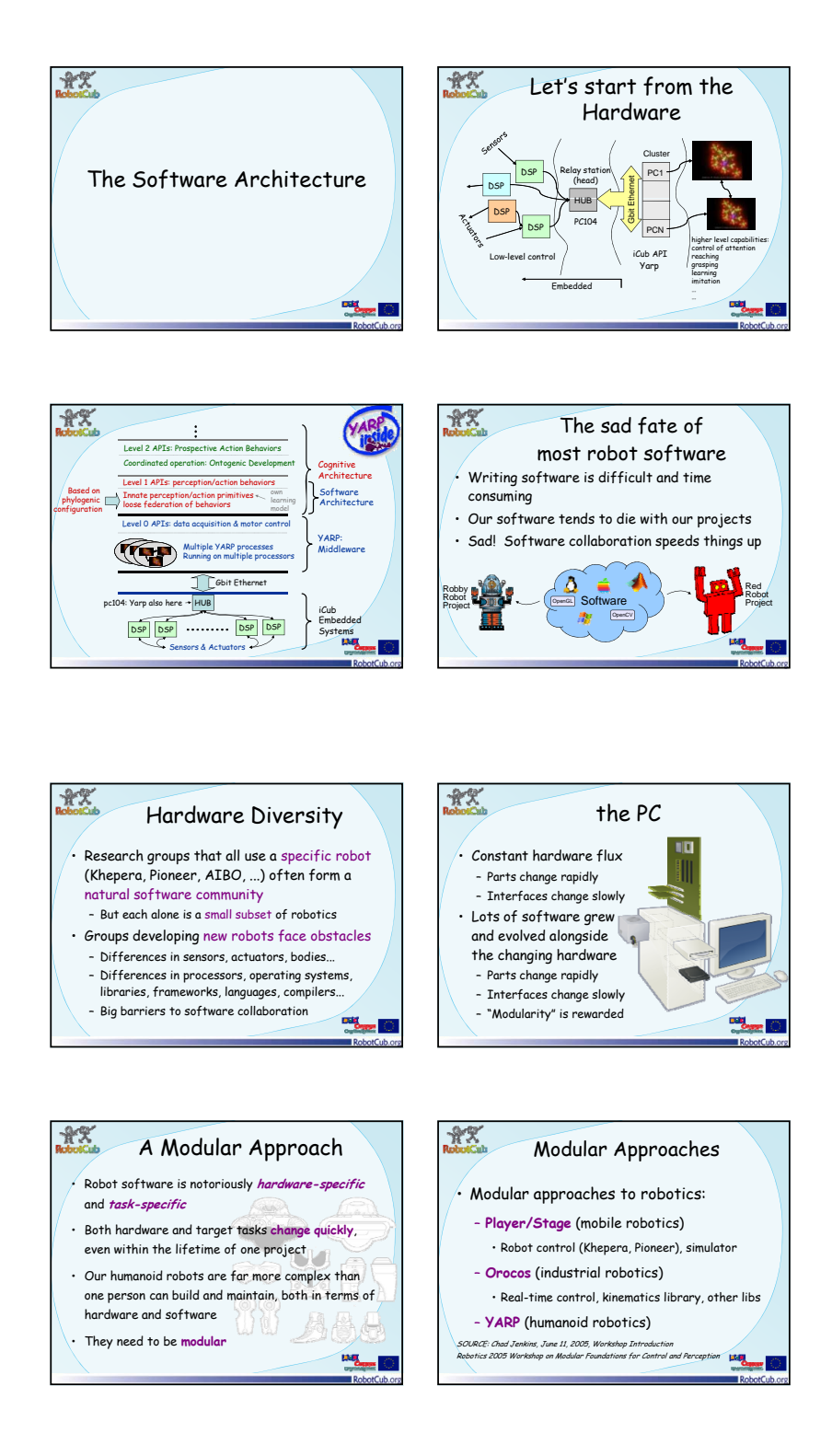

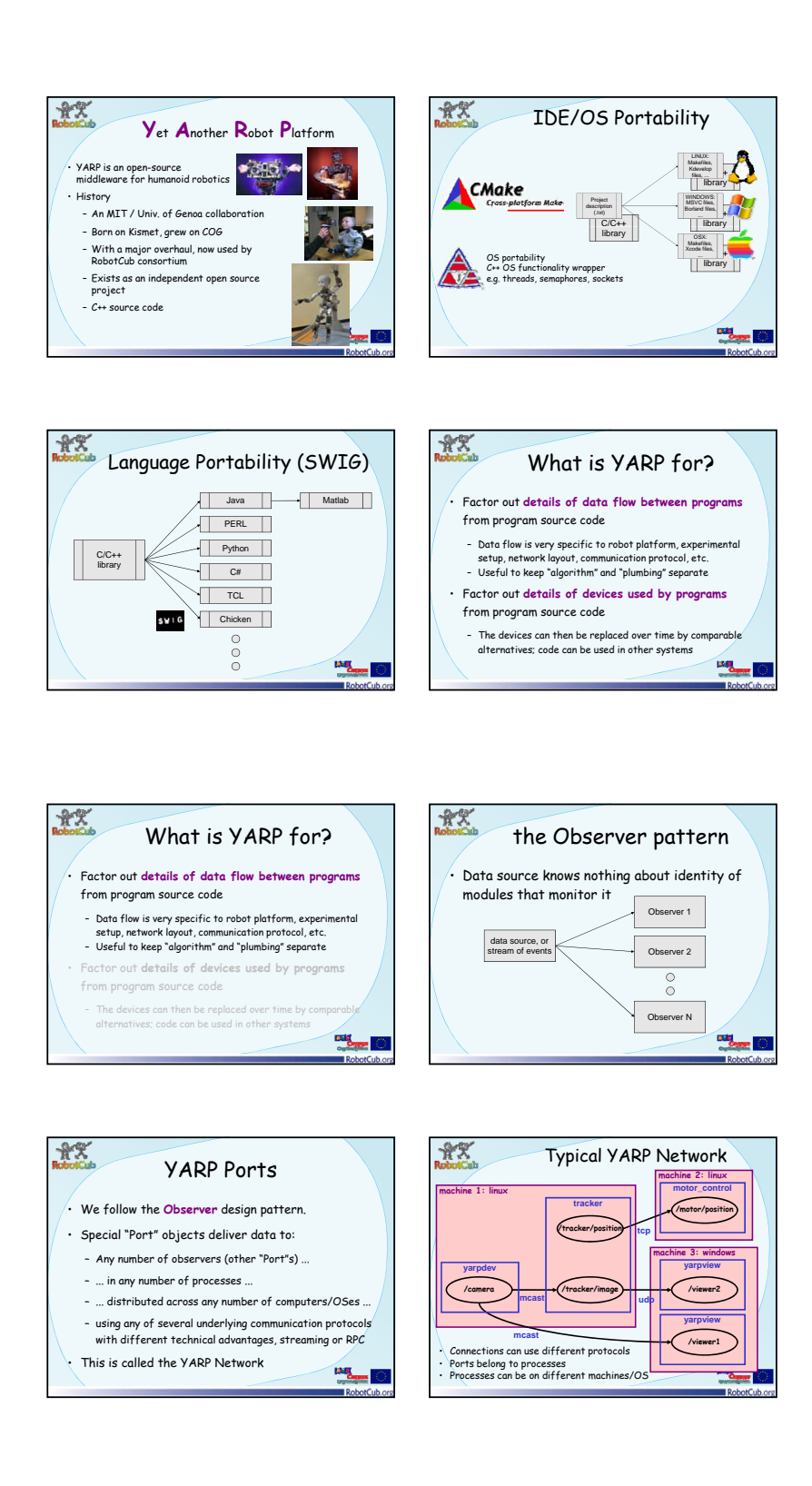

 $\mathbf{E} \mathbf{U}$  FP7  $\mathbf{C}\text{og} \mathbf{X}$  47

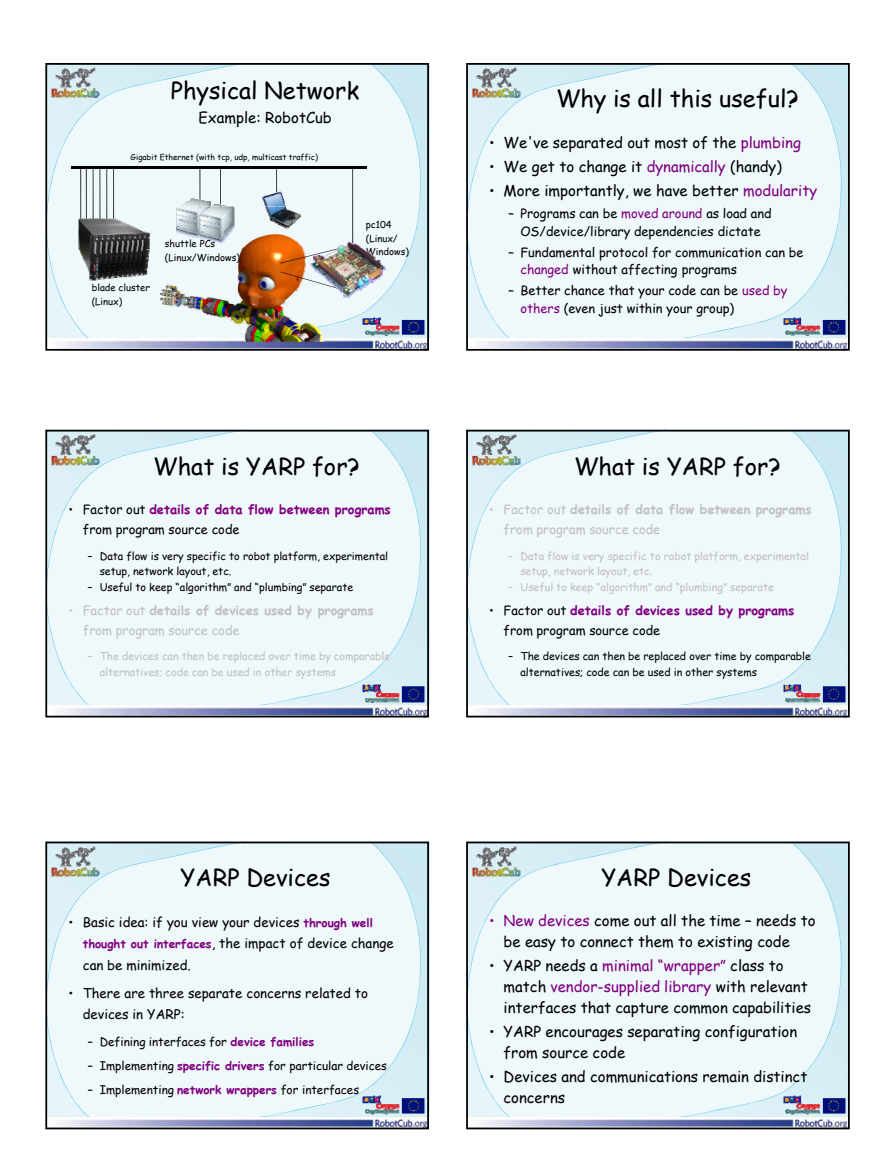

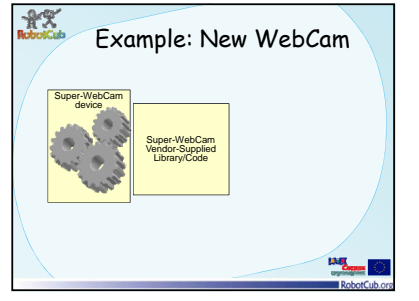

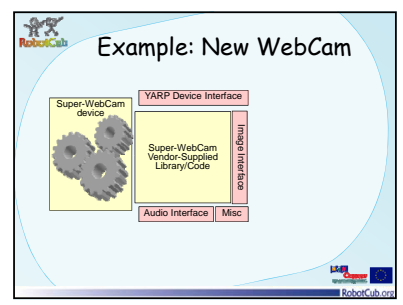

nterface

nterface

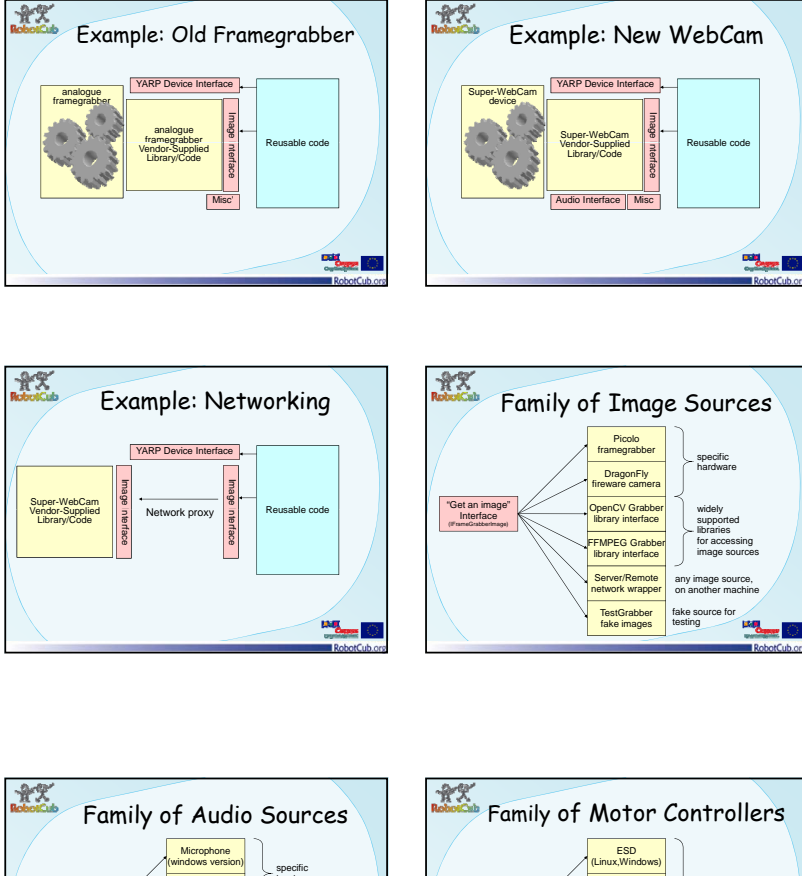

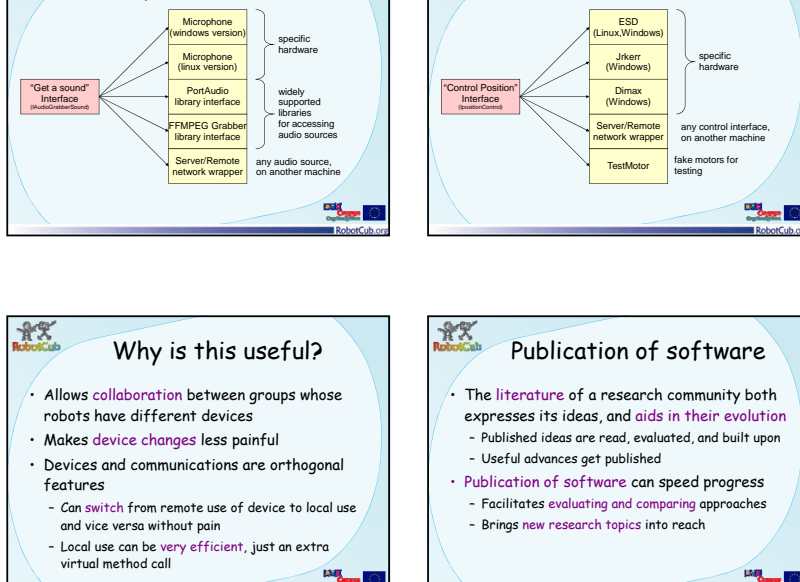

expresses in the control of the international property of the international property of the international property of the international property of the international property of the international property of the internatio

 $\mathbf{E} \mathbf{U}$  FP7  $\mathbf{C}\text{og} \mathbf{X}$  49

robots have different devices

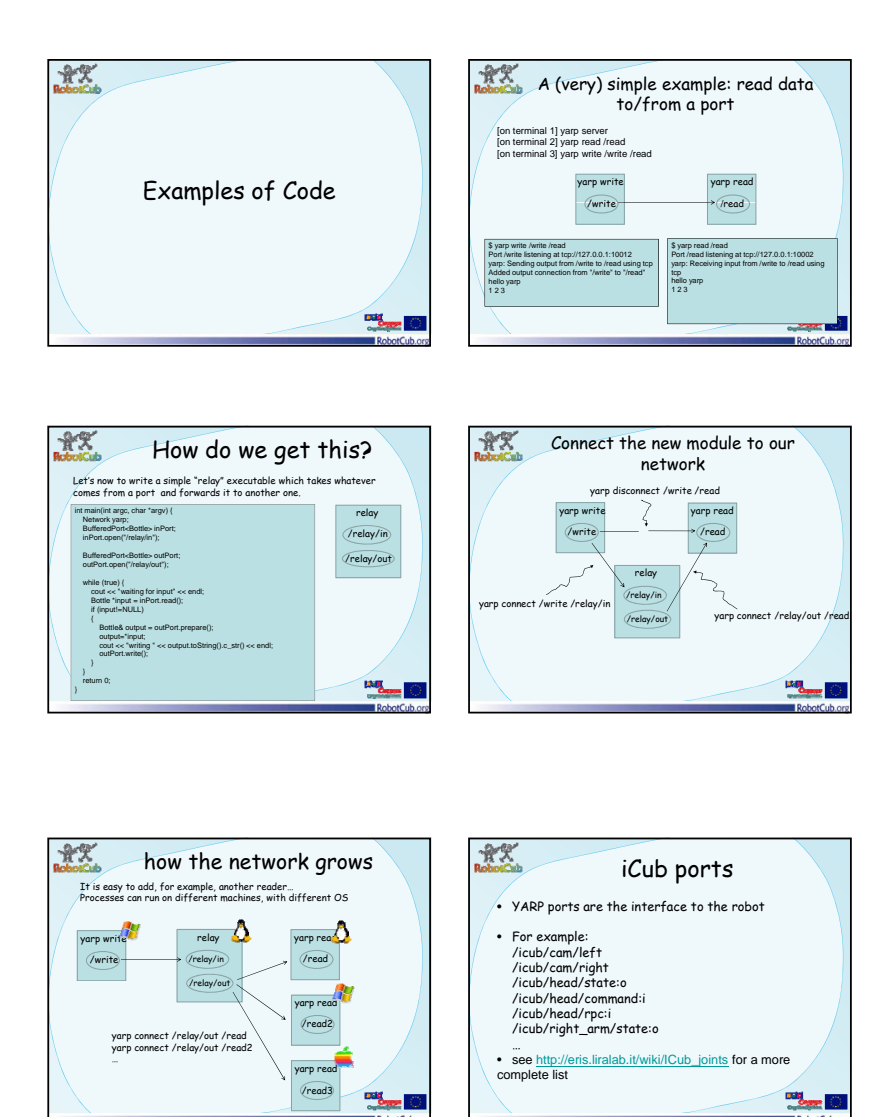

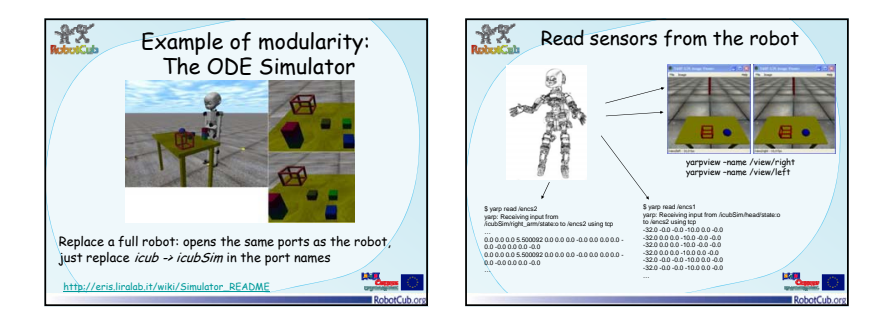

 $\hbox{EU FP7 Cog} X$  50

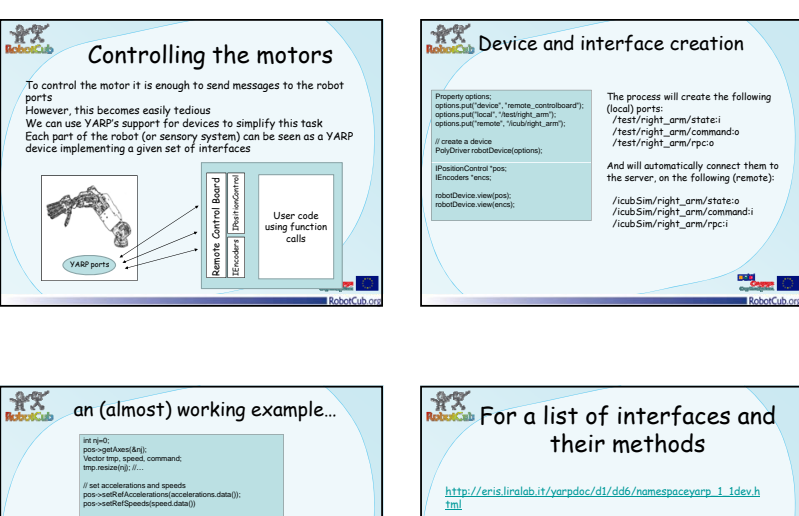

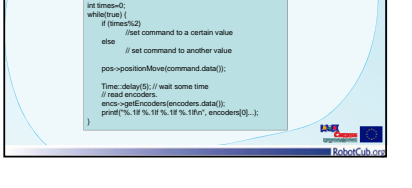

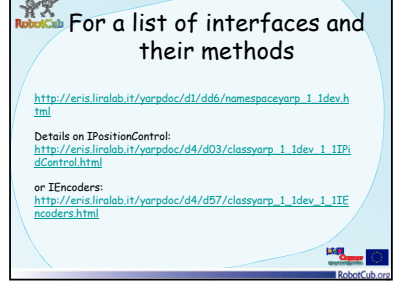

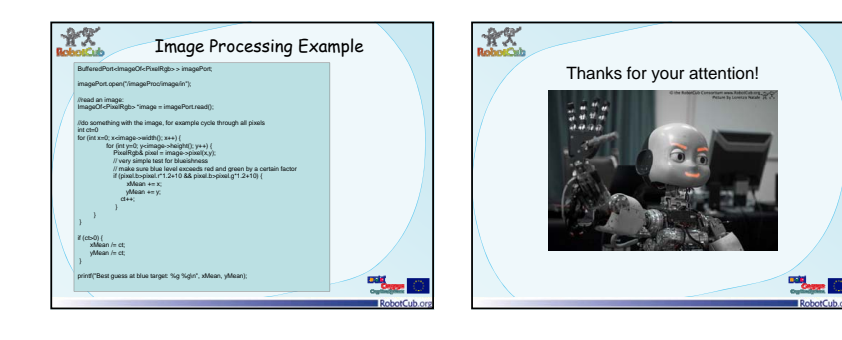

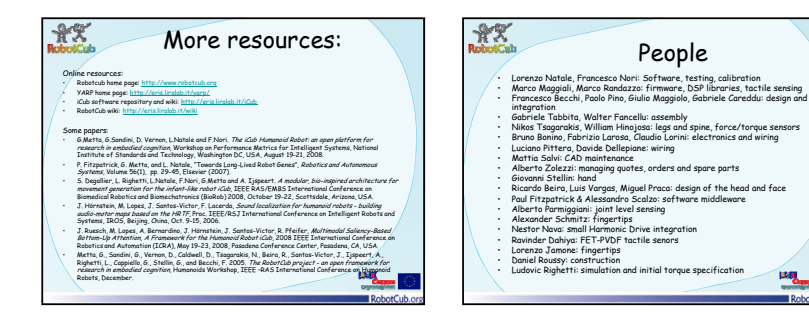

# Invited talk: Marc Hanheide

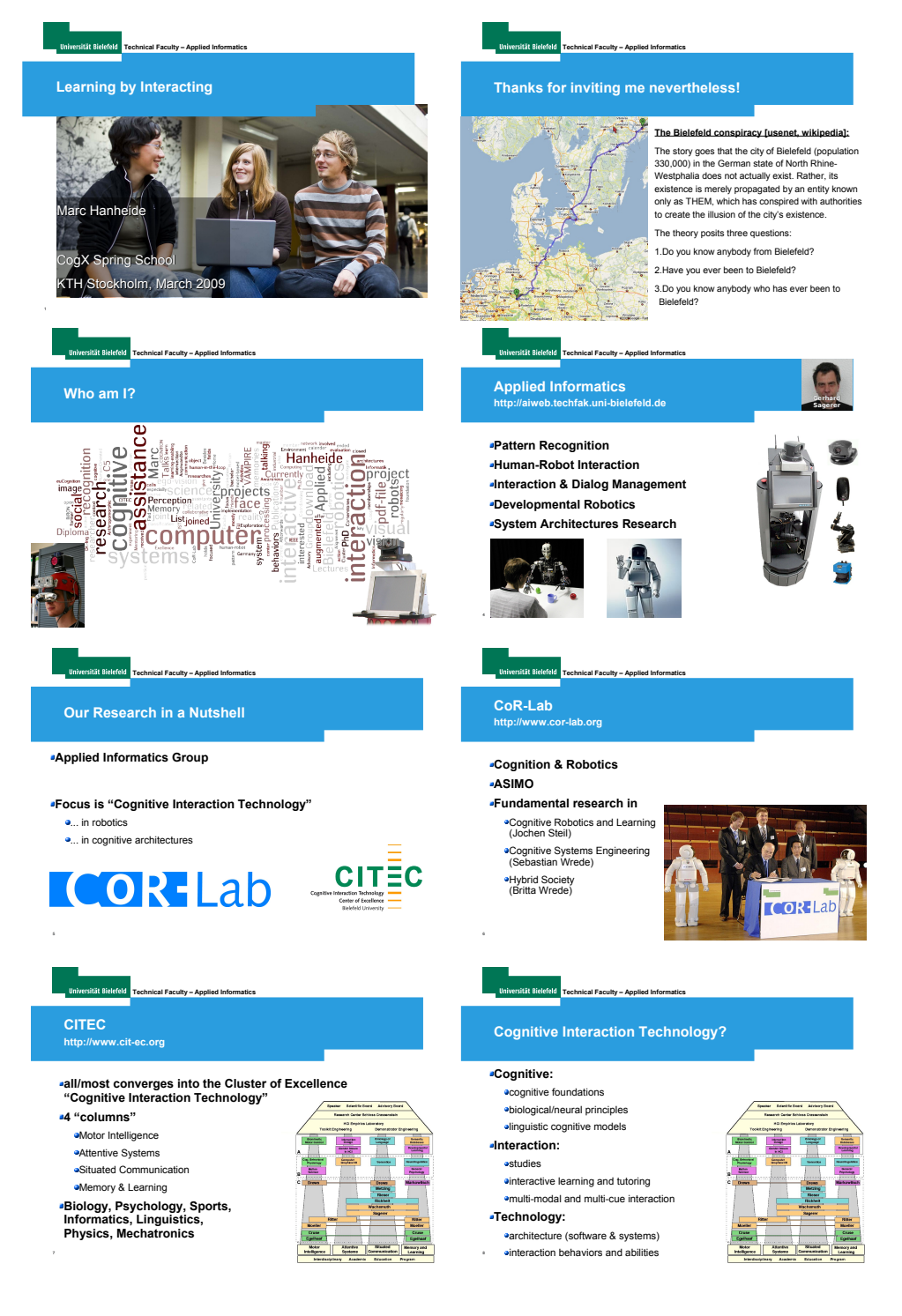

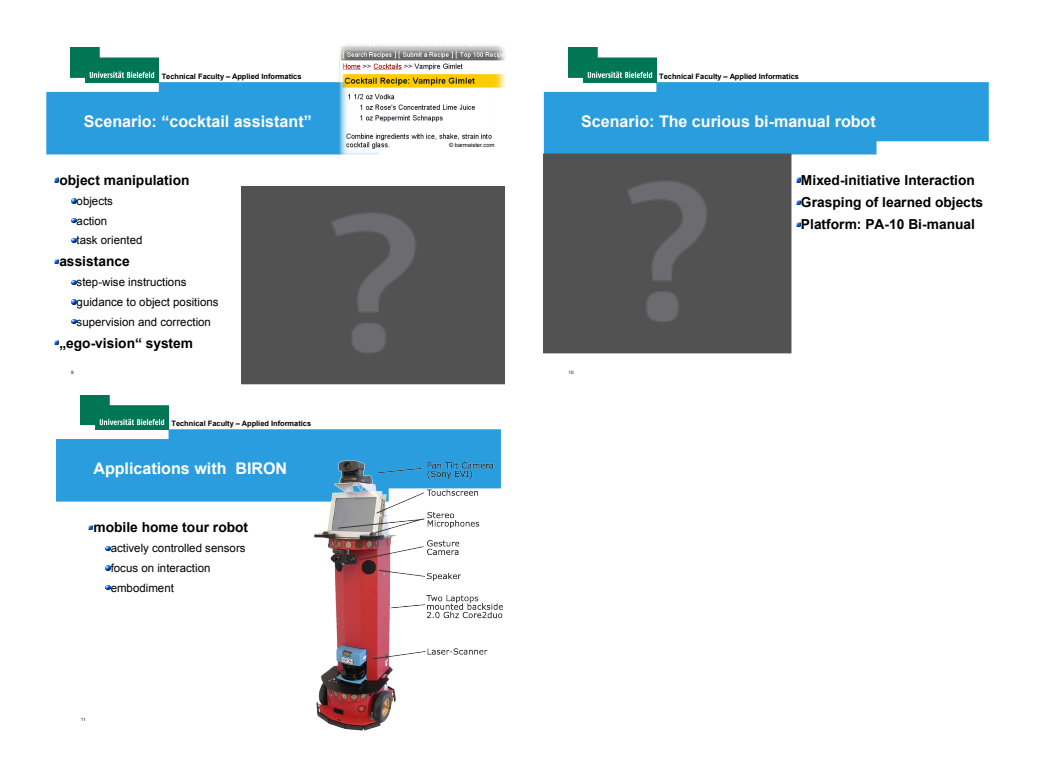

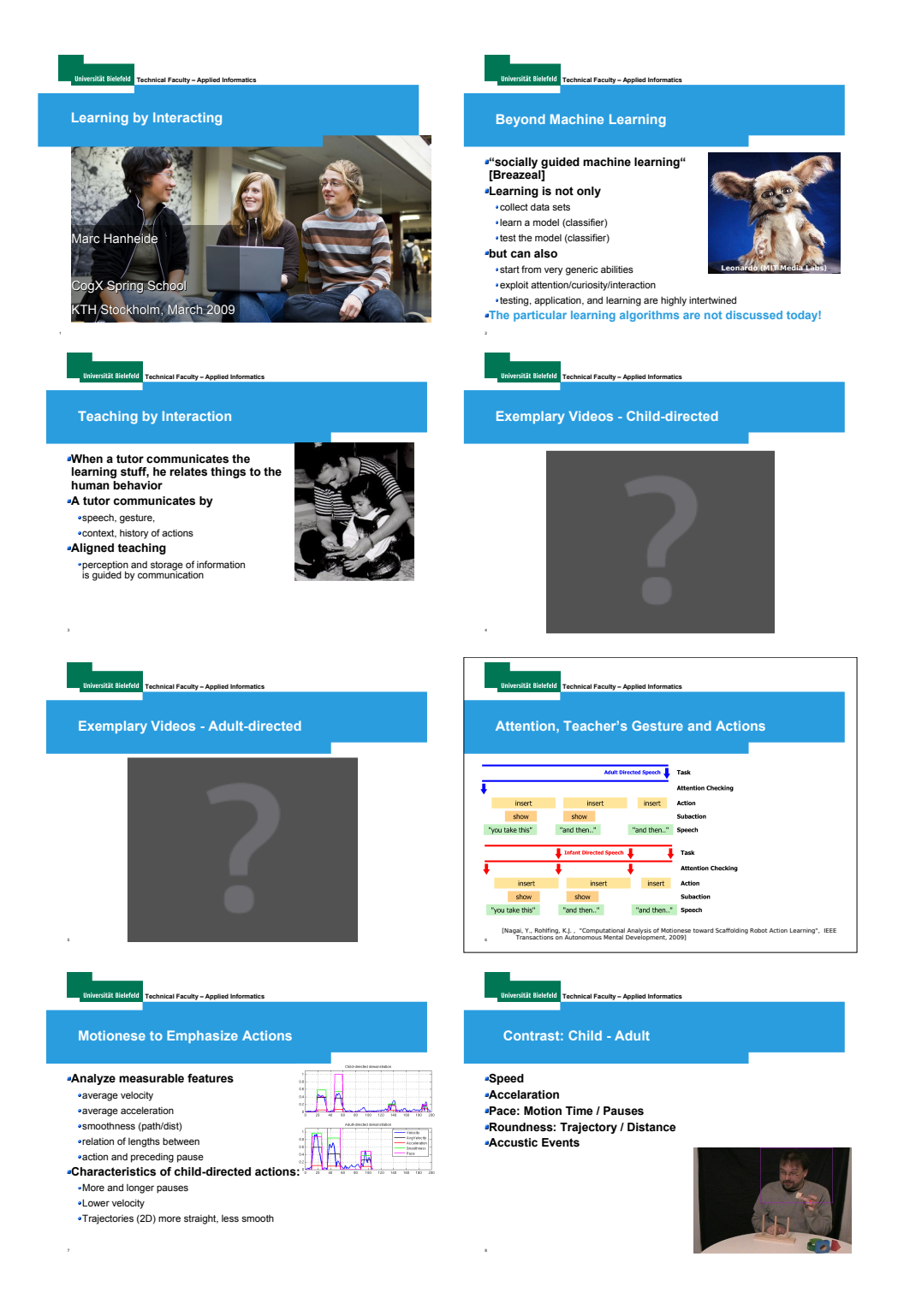

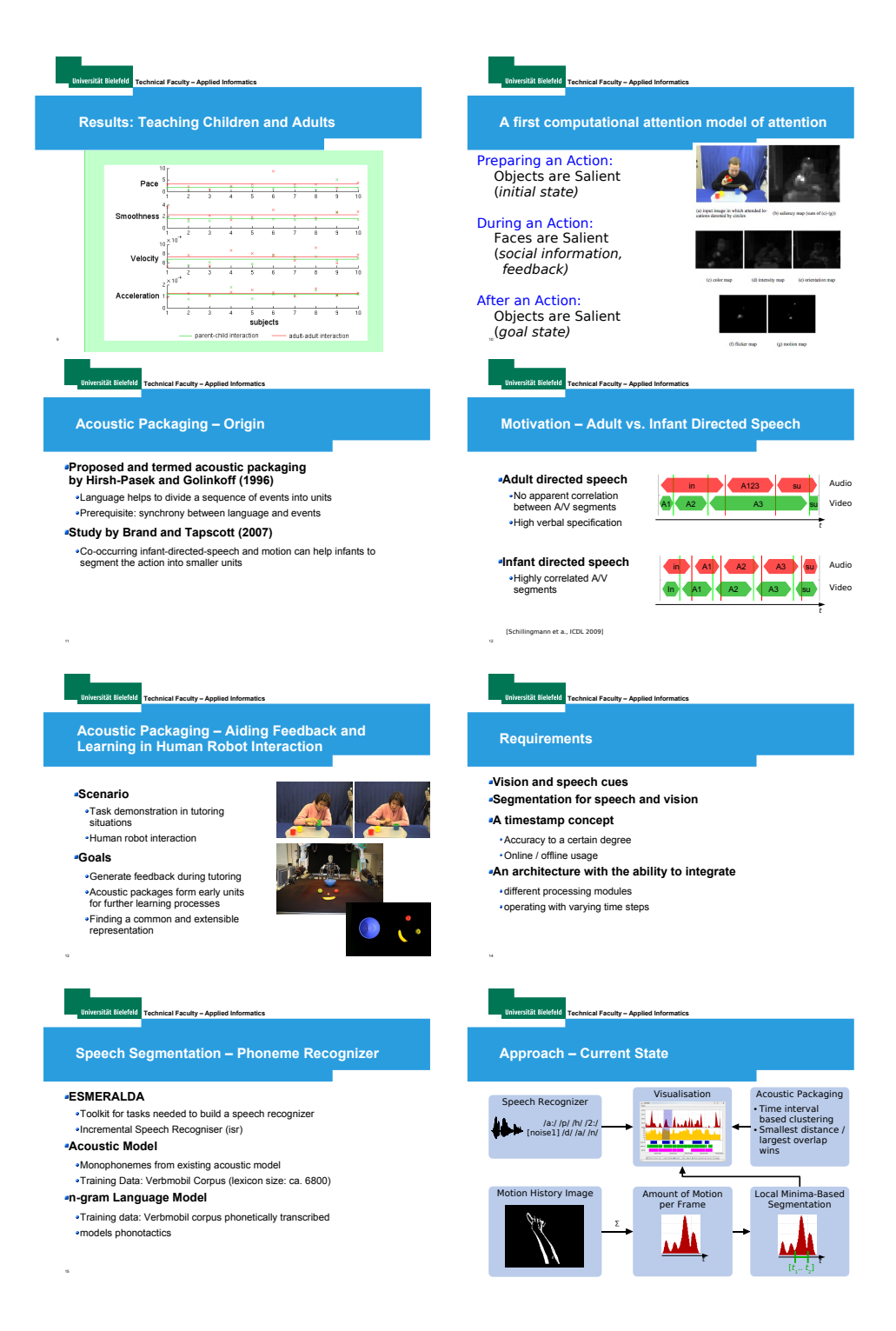

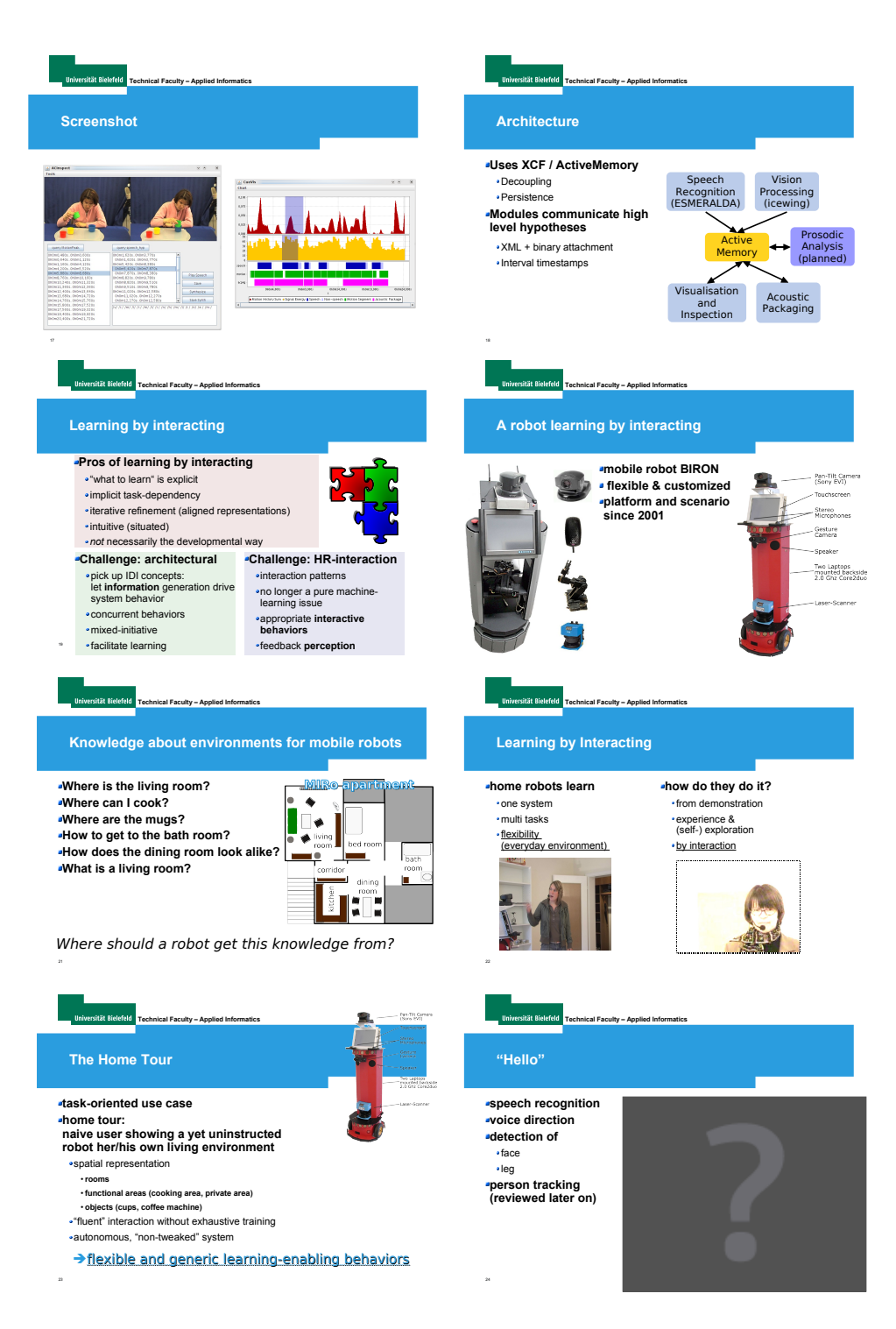

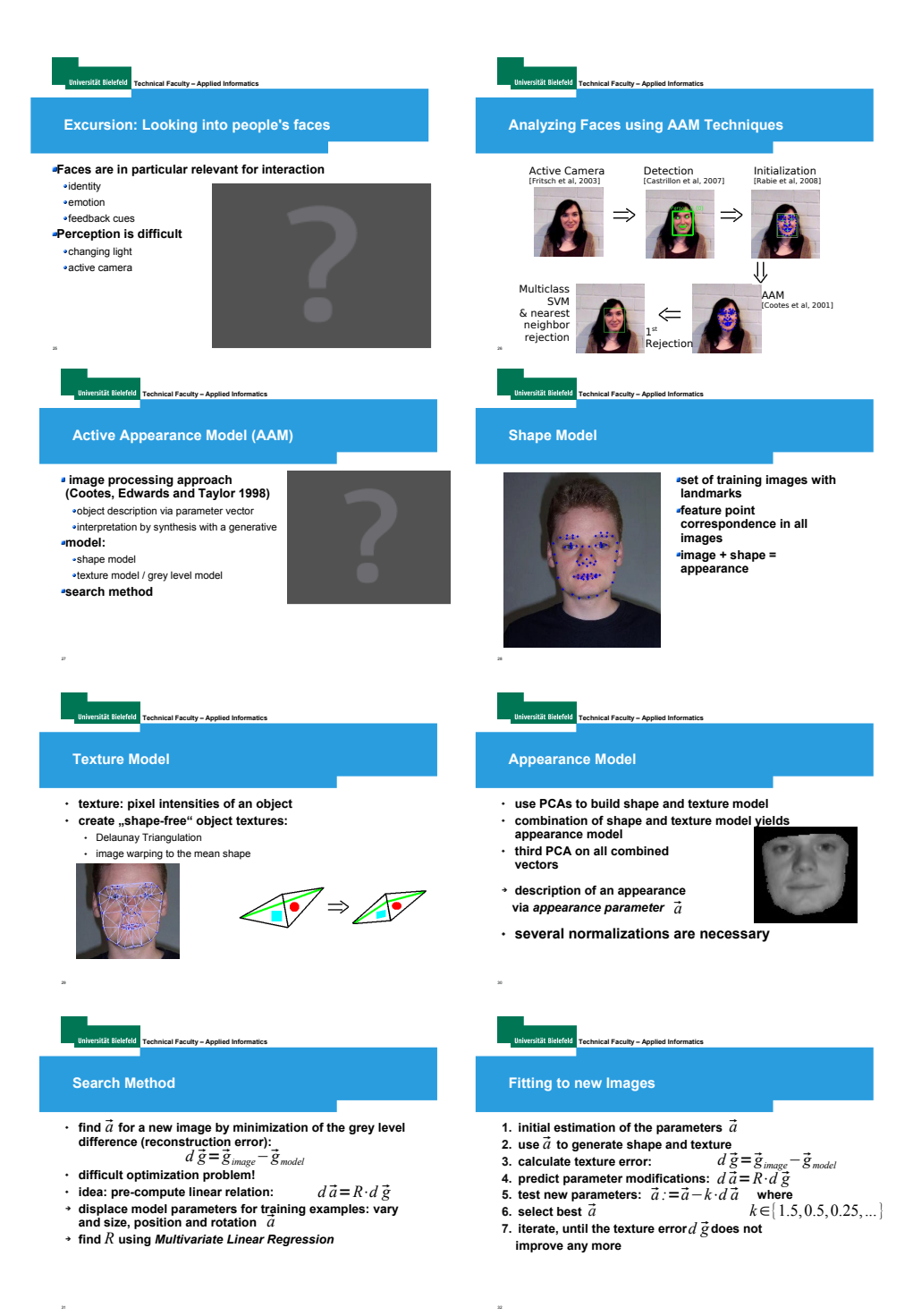

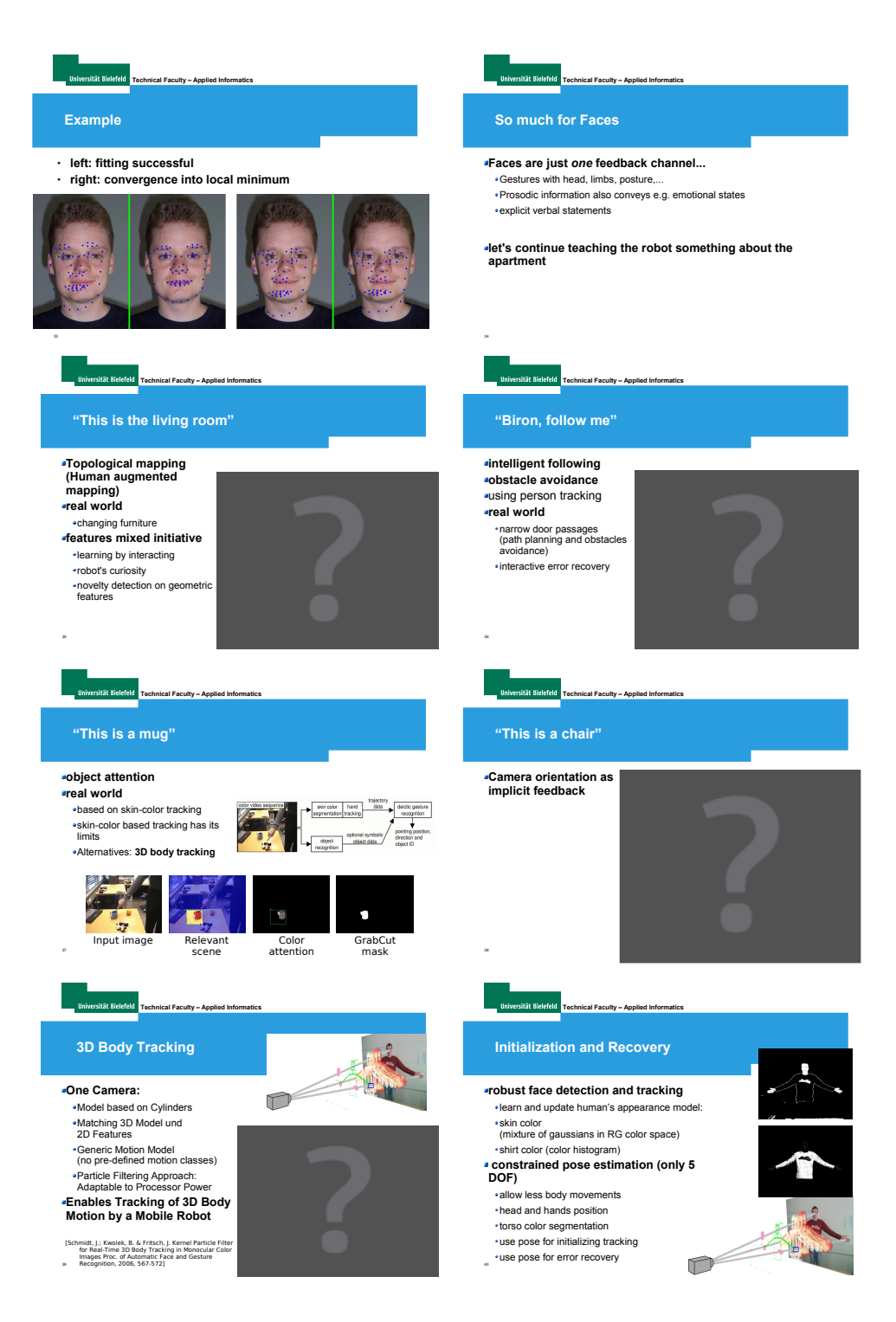

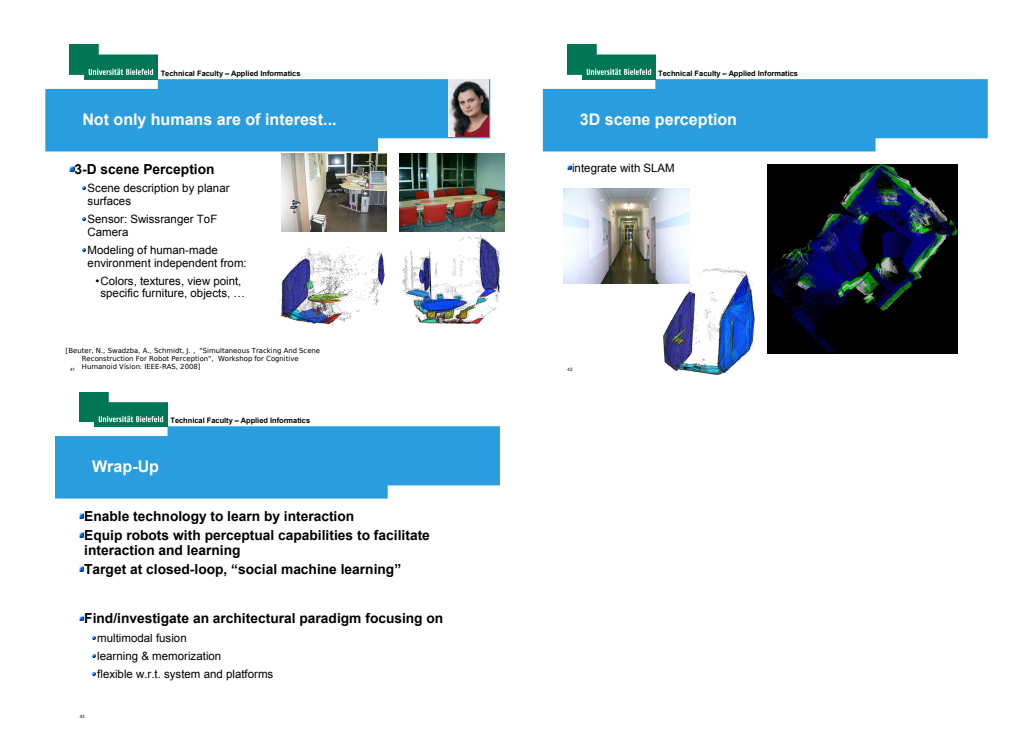

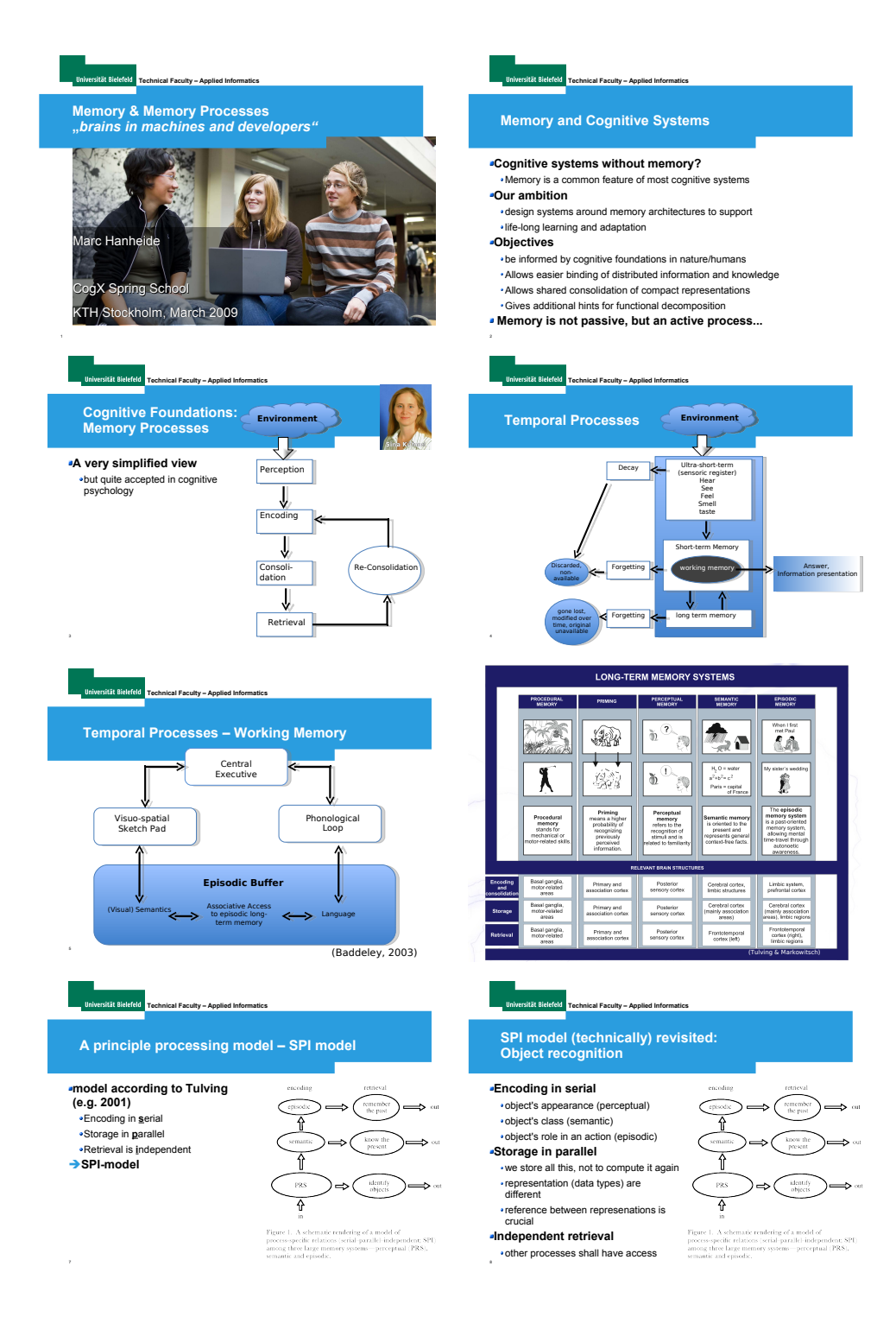

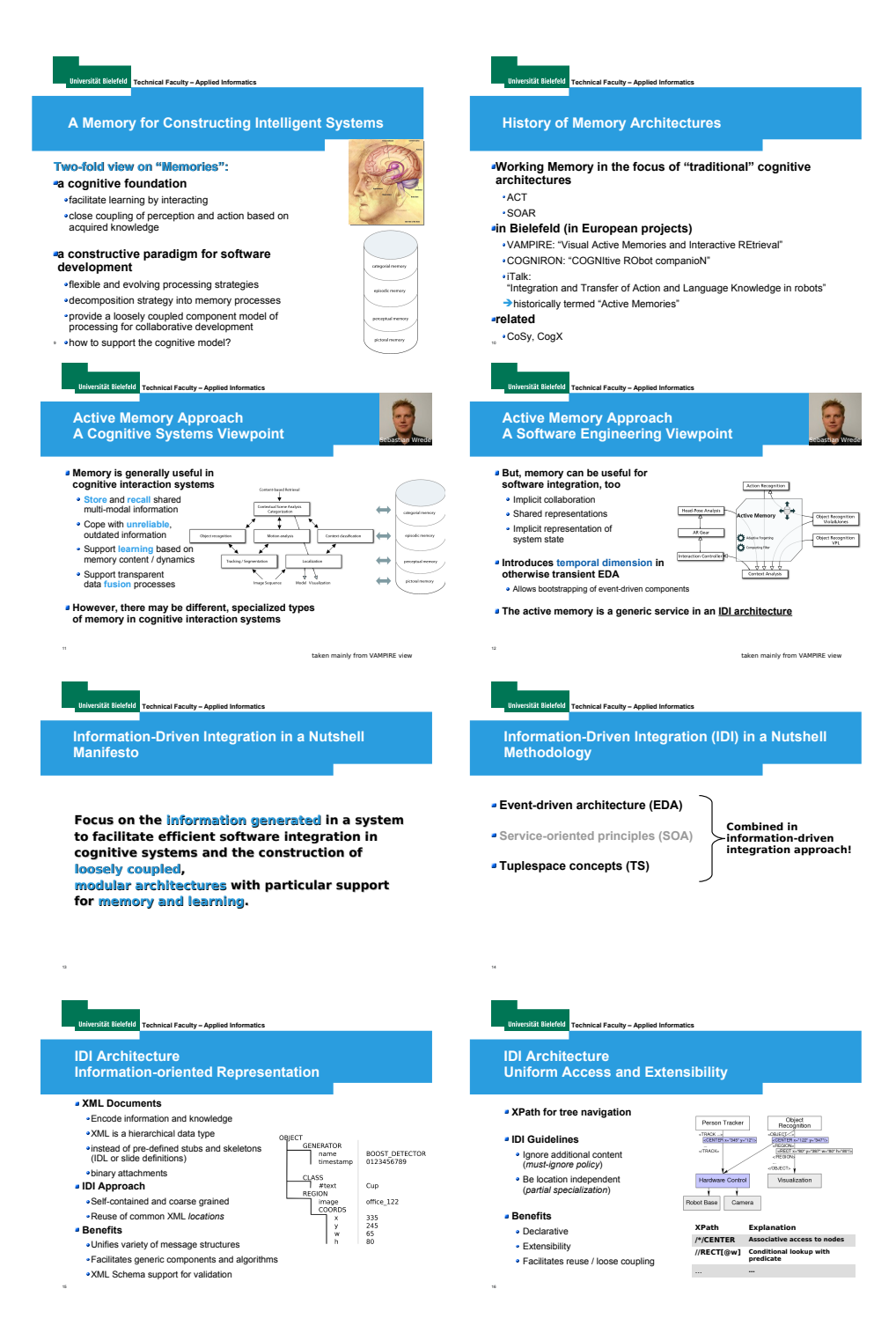

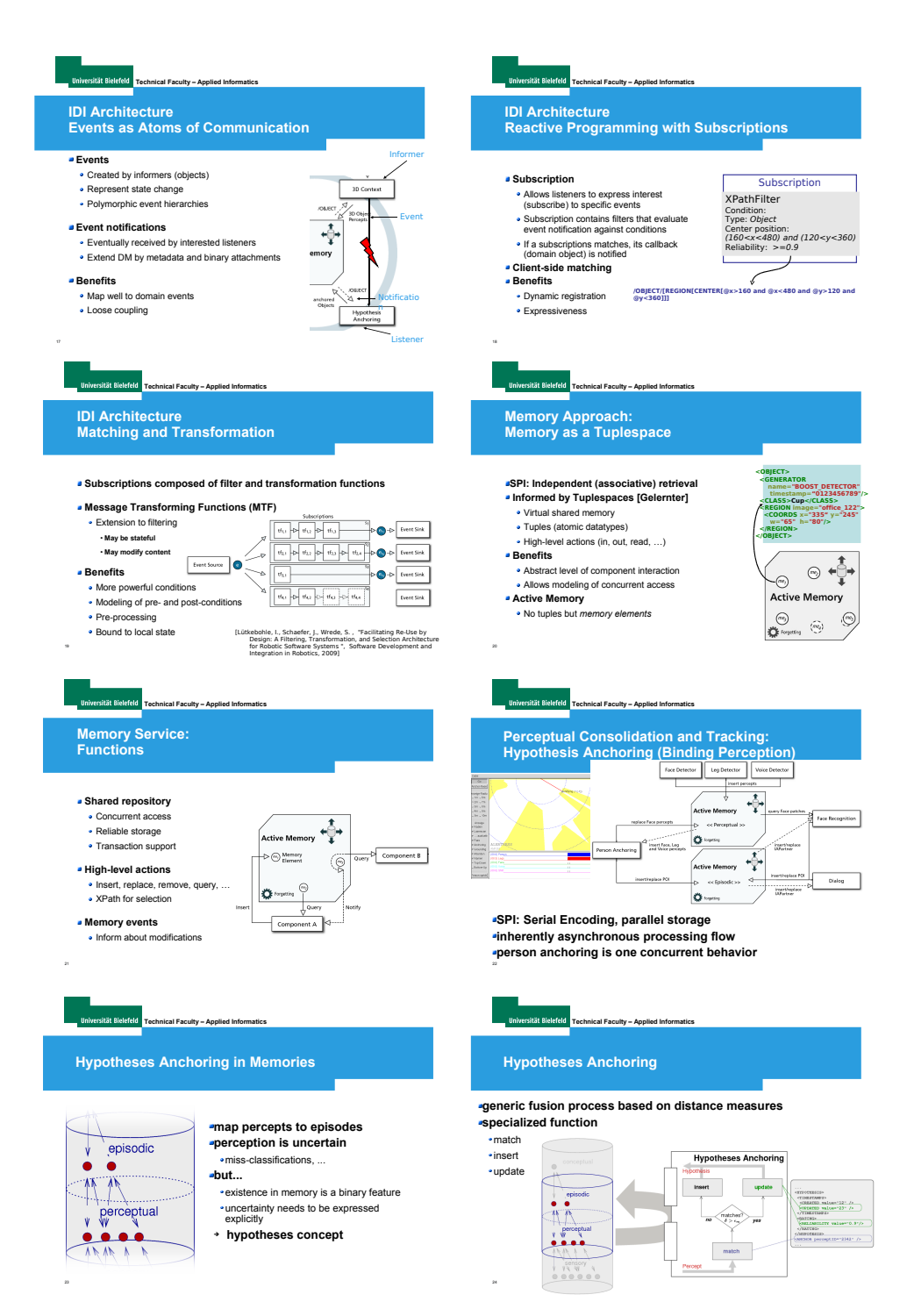

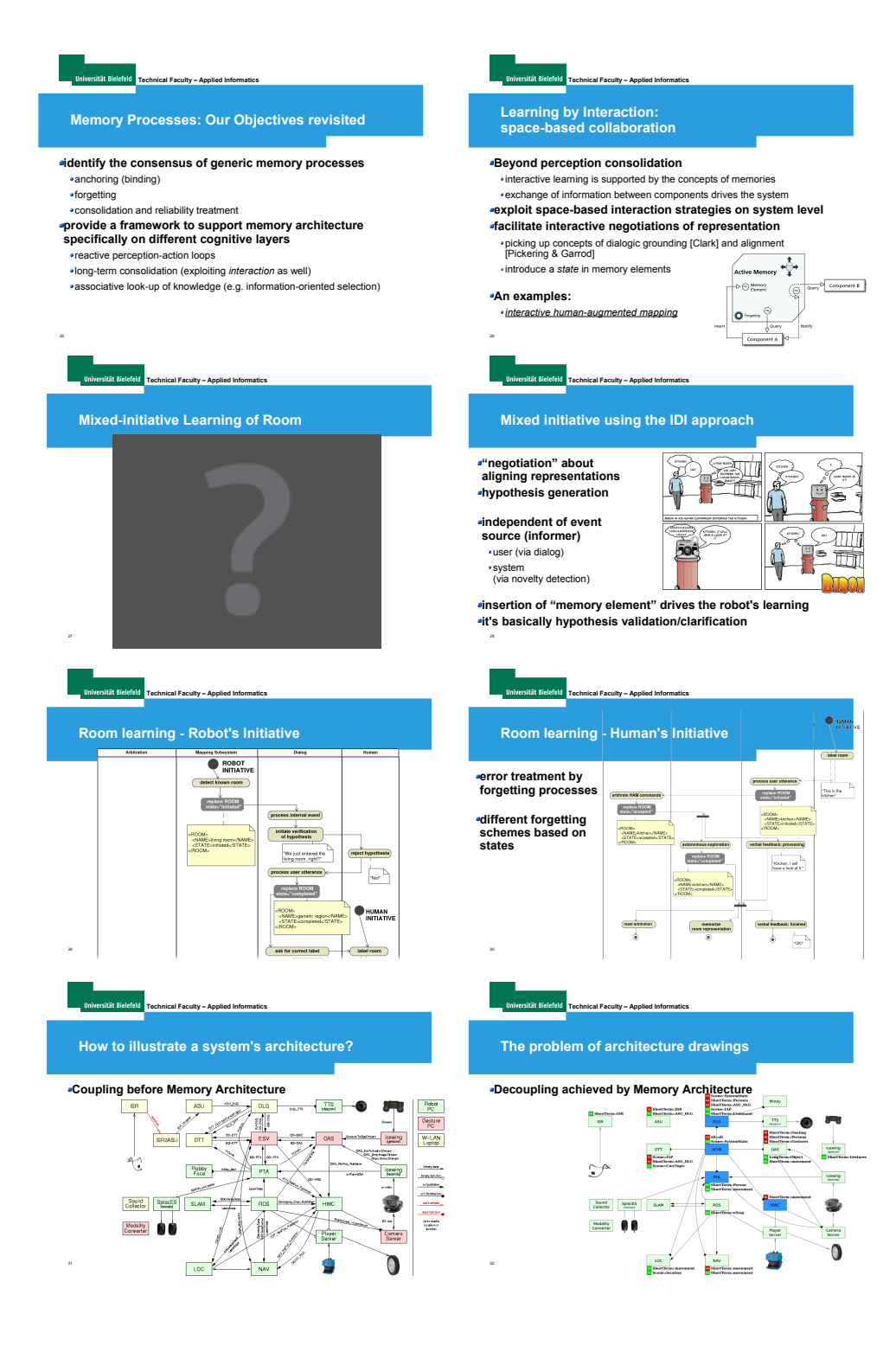

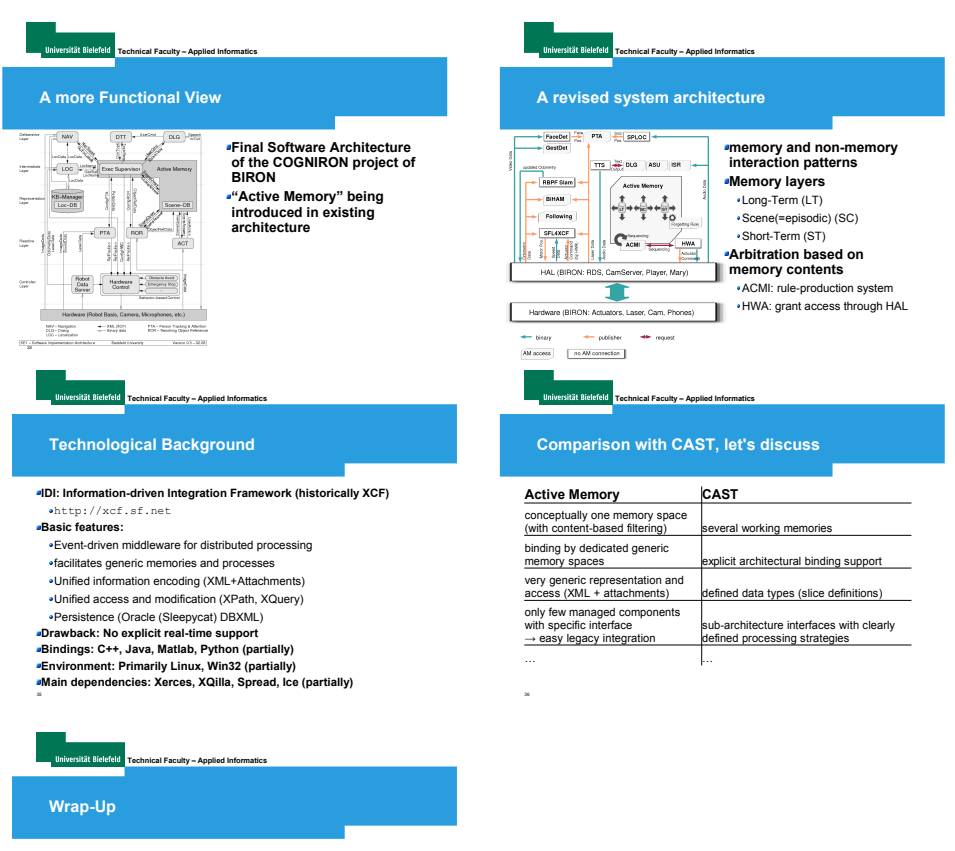

**Memory-centered architectures**<br>
• can serve as a generic principle to the construction of cognitive (robotic)<br>
systems<br>
systems systems<br>**Open challenges** 

37

balance between • **close coupling for learning** • **loose coupling for software engineering**

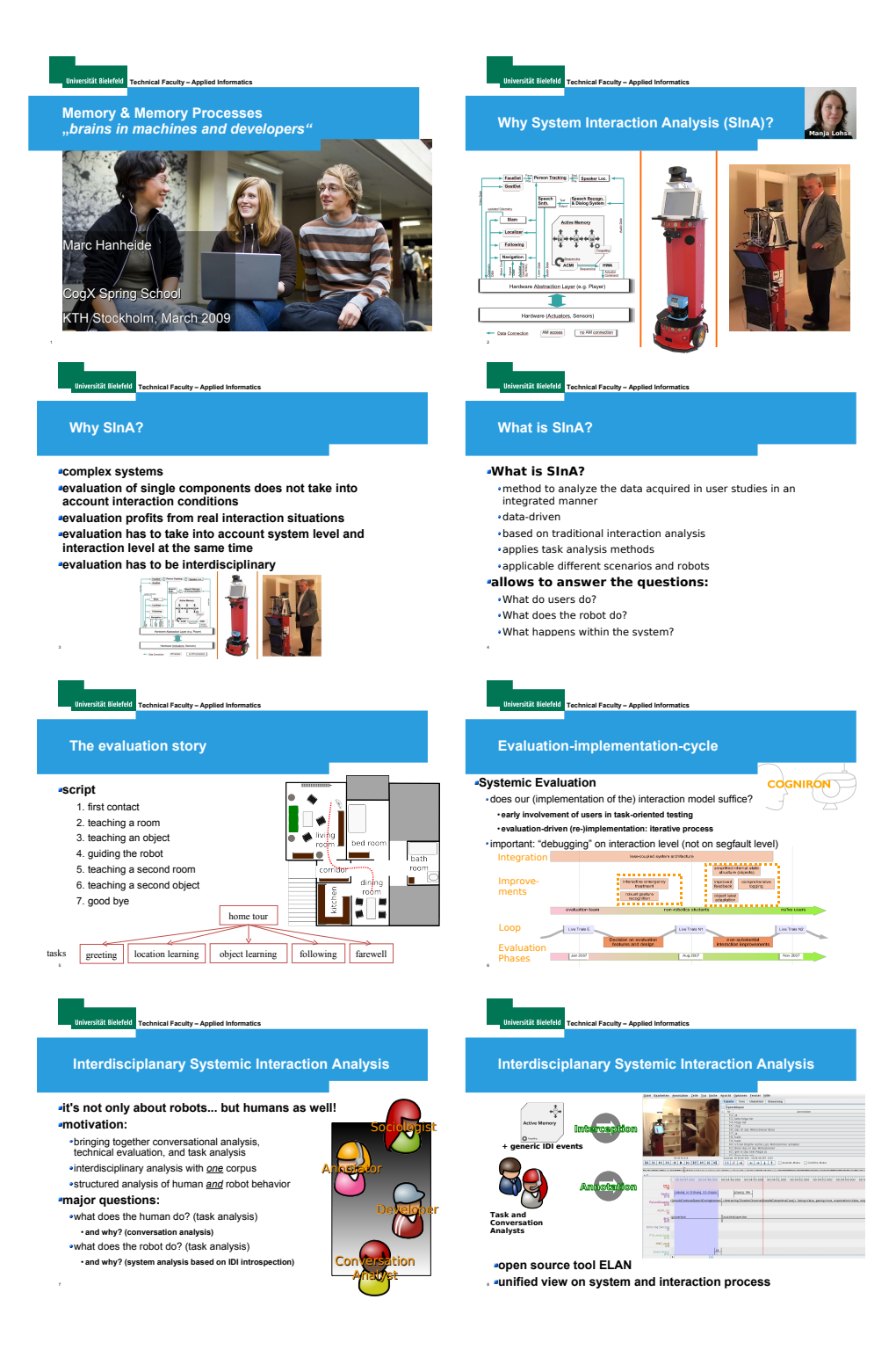

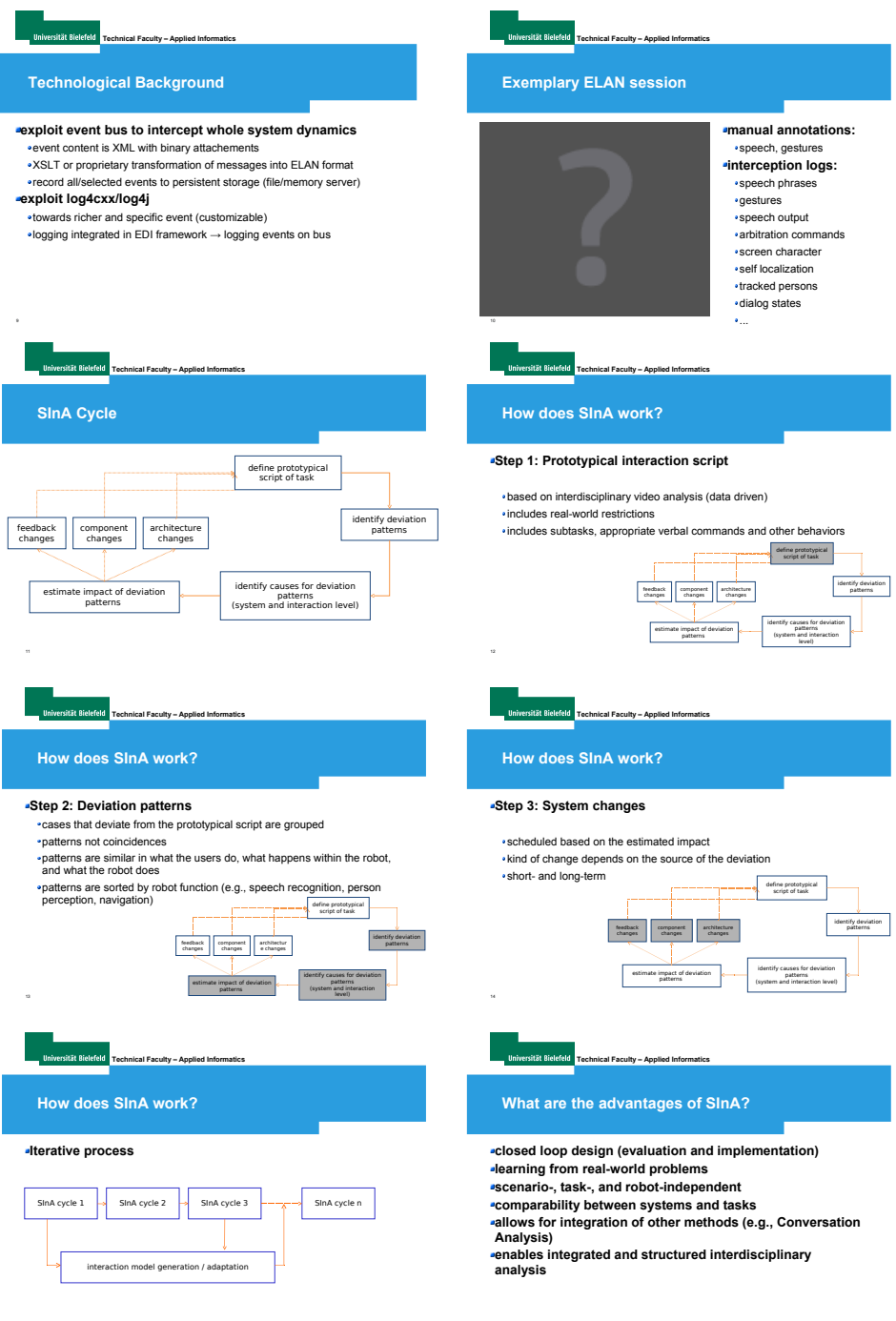

 $\bar{h}$ 

 $\bar{\rm s}$ 

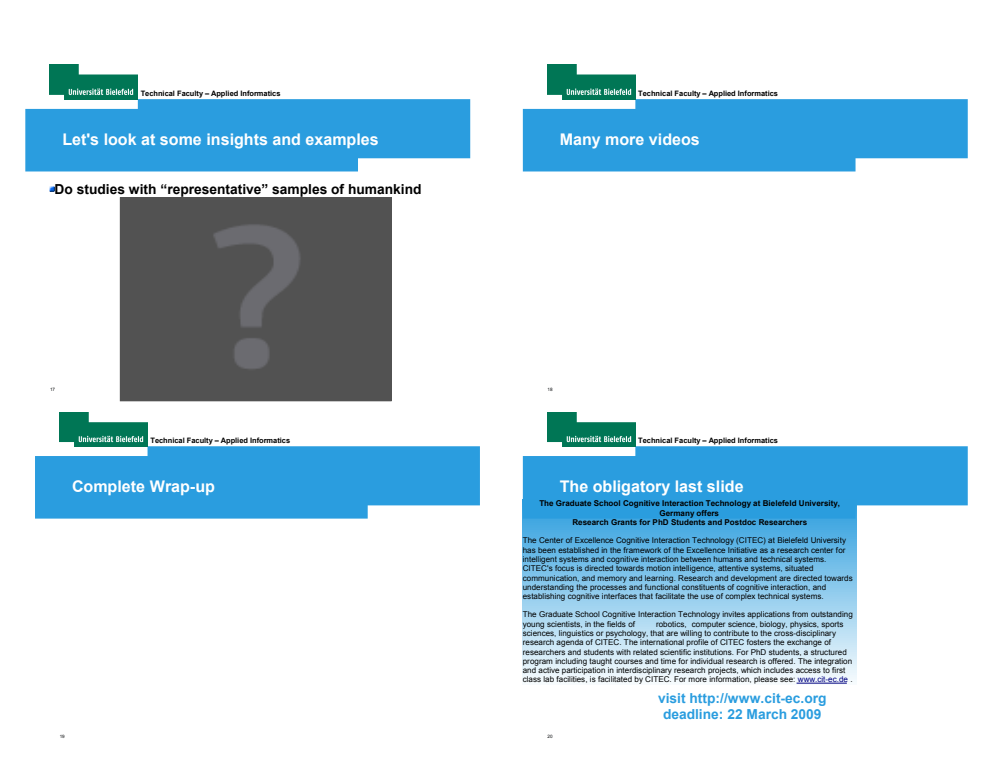